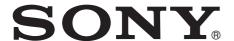

# Multi Format Compact Switcher

#### Operating Instructions (Volume II Advanced Settings)

Before operating the unit, please read this manual thoroughly and retain it for future reference.

MCS-8M

Software Version 1.00

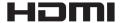

# Table of Contents (this manual)

| Chapter 1 Overview                                   |       |
|------------------------------------------------------|-------|
| Introduction                                         | II-5  |
| System Configuration Examples                        |       |
| Bystem Comigatuton Examples                          |       |
| Chapter 2 Video Switching                            |       |
|                                                      | ***   |
| Overview                                             |       |
| Setting the Transition Type                          |       |
| General Transition Settings ([Misc] menu)            |       |
| Bus Delegation                                       | II-9  |
| Using the Bus Delegation Buttons                     | II-9  |
| Mixing Video Created with M/E (Mix/Effect) with      |       |
| Other Video                                          |       |
| Setting Wipes                                        | II-10 |
| Basic Operations for Wipe                            | II-10 |
| Selecting the Pattern and Direction for Wipes        | II-11 |
| Making Detailed Adjustments to Wipe Patterns         | II-11 |
| Adding the Edge to the Wipe Pattern                  | II-12 |
| Setting DME Wipes                                    | II-13 |
| Basic Operations for DME Wipe                        | II-13 |
| Selecting the Pattern and Direction for DME Wipes    |       |
| Making Detailed Adjustments to DME Wipe Patterns     |       |
| Adding an Edge to a DME Wipe Pattern                 | II-14 |
| Adjusting the Background Color of a DME Wipe         | II-14 |
| Details on [Effect] Menu                             | II-15 |
| [Effect] Menu                                        | II-15 |
| [Wipe Modify] Menu                                   |       |
| [DME Wipe Modify] Menu                               |       |
| Setting Keys                                         |       |
|                                                      |       |
| Basic Operations for Keys Setting Key Transitions    |       |
| Selecting the Pattern and Direction for Key Wipes    |       |
| Making Detailed Adjustments to Key Wipe Patterns     |       |
| Setting Key DME Wipes                                |       |
| Making Detailed Adjustments to Key DME Wipe Patterns |       |
| Selecting Key Types                                  |       |
| Making Detailed Adjustments to the Luminance Key     |       |
| Making Detailed Adjustments to the Linear Key        |       |
| Making Detailed Adjustments to the Chroma Key        |       |
| Setting the Key Fill and Key Source                  |       |
| Setting a Mask for a Key                             |       |
| Adding an Edge to a Key                              | II-22 |
| Adjusting the Size and Position of the Key           | II-22 |
| Details on [Key] Menu                                | II-23 |
| [Key] Menu                                           | II-23 |
| [Resizer] Menu                                       |       |
| [Auto Chromakey] Menu                                | II-27 |

| [Key Wipe Modify] Menu[Key DME Wipe Modify] Menu | II-29    |
|--------------------------------------------------|----------|
| Chapter 3 Audio Mixing                           |          |
| Overview                                         | 11.31    |
| Details on [Audio Channel] Menu                  |          |
|                                                  | 11-31    |
| Chapter 4 Input Image Freezing and               | Frame    |
| Memory                                           |          |
| Overview                                         | II-34    |
| Freezing Input Images                            | II-34    |
| Selecting Frame Memory for Use as Frame Me       | emory    |
| Video (FM)                                       | -        |
| Saving Images to Frame Memory                    |          |
|                                                  |          |
| Importing and Exporting Images Importing Images  |          |
| Export Frame Memory                              |          |
| 2.pov 1.une 1.cno.,                              |          |
| Chapter 5 Importing and Exporting                | Files    |
| Importing and Exporting Configuration Data       | II-37    |
| Exporting Configuration Data                     |          |
| Importing Configuration Data                     |          |
| mporting and Exporting Snapshots                 | II-38    |
| Exporting Snapshots                              | II-38    |
| Importing Snapshots                              |          |
| Formatting a USB Flash Drive                     | II-39    |
| Chapter 6 3D System                              |          |
| •                                                | TT 40    |
| Overview                                         |          |
| Making the Necessary Settings                    |          |
| Setting the Signal Format and Video Size         |          |
| Turning 3D Mode On                               |          |
| Commining 3D video Output                        | 11-42    |
| Chapter 7 Controlling External Dev               | ices     |
| Enabling/Disabling Operation from External       |          |
| Devices                                          | II-43    |
| Connecting with External Devices                 |          |
| Setting GPI Inputs                               |          |
| Setting GPI Outputs/Tallies                      |          |
| Details on [GPI/Tally] Menu                      |          |
| . L                                              | ··· = -• |

| Chapter 8 Setup ([Setup] Menu)                    |          |
|---------------------------------------------------|----------|
| Overview                                          | II-47    |
| System Setup (System)                             | II-47    |
| Details on [System] Menu                          | II-48    |
| Audio Setup (Audio)                               | II-49    |
| Details on [Audio] Menu                           | II-49    |
| Video Input Setup (Video (Input))                 | II-51    |
| Details on [Video (Input)] Menu                   | II-51    |
| Assigning Video Input Signals to the Cross        | Point    |
| Buttons (Video (XPT))                             | II-52    |
| Using the Shift Button Function                   | II-52    |
| Details on [Video (XPT)] Menu                     | II-52    |
| Video Output Setup (Video (Output))               | II-53    |
| Details on [Video (Output)] Menu                  | II-53    |
| Setup of Other Video Related Items                |          |
| (Video (Misc))                                    | II-54    |
| Details on [Video (Misc)] Menu                    | II-54    |
| <b>Displaying Various Information (Informatio</b> | n) II-54 |
| Installing Application Software and Firmwa        | ire      |
| (Install)                                         | II-54    |
| , ,                                               |          |
| Appendix                                          |          |
| Message List                                      | II-55    |
| Errors                                            | II-55    |
| Warnings                                          |          |
| Information                                       |          |
| Indov                                             | TT 50    |

# Table of Contents (Volume I Basic Operation)

#### **Chapitre 1 Overview**

Introduction

**Names and Functions of Parts** 

#### **Chapitre 2 Preparations**

**Connecting Devices** 

**Configuring System Settings** 

**Configuring Video Signal Settings** 

**Configuring Audio Signal Settings** 

**Configuring Multi Viewer Settings** 

#### **Chapitre 3 Basic Operations**

**Switching Video** 

**Composing Images with Keys** 

**Mixing Audio** 

**Snapshots** 

**Saving and Selecting Settings** 

#### **Appendix**

**Effect Pattern List** 

**Troubleshooting** 

Maintenance

**Specifications** 

Index

#### **About This Manual**

This manual describes how to make adjustments and settings to enable you to use the advanced features of this unit.

For the basic operating procedures of the unit, see to "Operating Instructions (Volume I Basic Operation)."

#### **How to View This Manual**

#### **About setting values**

The setting values shown in bold are the factory default settings.

#### Examples:

| Knob | Parameter | Meaning       | Setting range                                                                |
|------|-----------|---------------|------------------------------------------------------------------------------|
| V3   | Format    | Signal format | 108059, 108050,<br>720p59, 720p50,<br>480i59, 576i50,<br>Test1, Test2, Test3 |
| V4   | Aspect    | Aspect ratio  | <b>16:9</b> , 4:3                                                            |

#### **About references**

References to the Operating Instructions (Volume I Basic Operation) are indicated by the → mark as follows.

Example 1:

Channel faders (→ Basic Operation: "Names and

Functions of Parts")

Example 2:

For details, see "Effect Pattern List" (→ Basic

Operation).

#### To find information on a specific topic

See "Index" (page II-58) at the end of this manual. The index indicates whether the information can be found in "Volume I Basic Operation" or "Volume II Advanced Settings" and the corresponding page numbers.

# Chapter

### **Overview**

#### Introduction

The unit allows you to adjust and set video effects, transitions, and audio in detail to perform more sophisticated switching. You can also perform 3D video switching, and use the frame memory function to write one screen of the input video to memory so that you can use it as input material.

#### **System Configuration Examples**

#### **Example 1: When SD system**

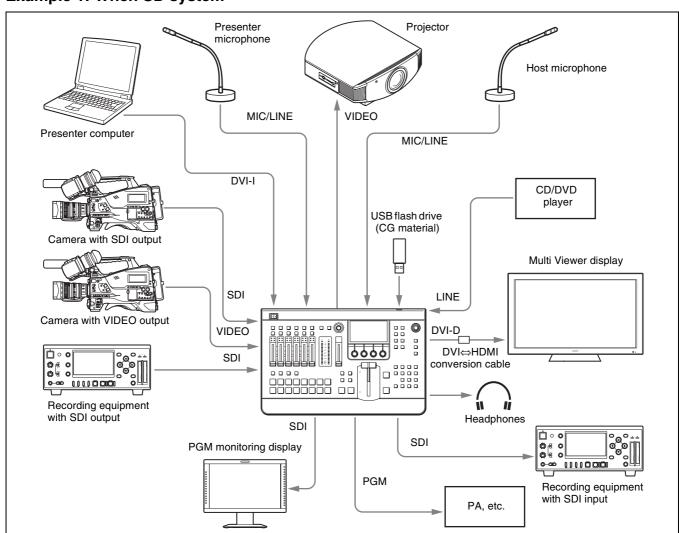

#### **Example 2: When 3D system**

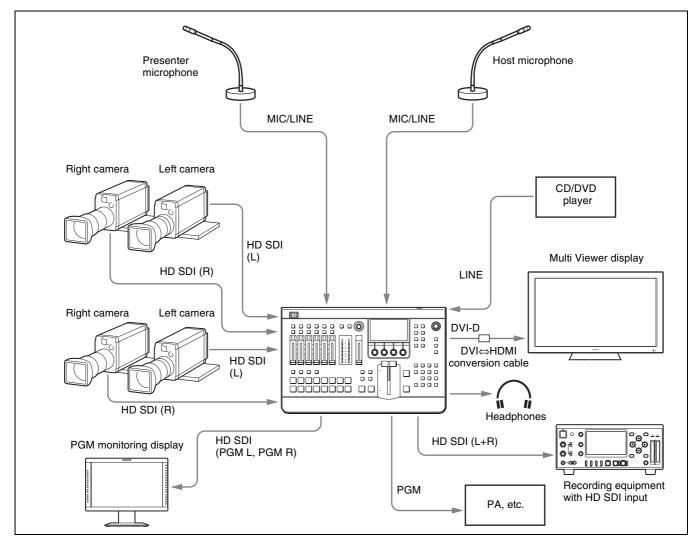

For details on configurations for 3D systems, see "Chapter 6: 3D System" (page II-40).

# Video Switching

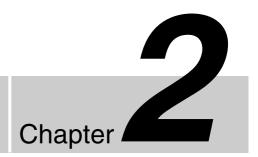

#### **Overview**

This unit allows you to apply various effects when switching video, and compose images using keys. Adjustments and configurations during video switching are performed from the following menus.

| Menu   | Description                                                                  | Reference page |
|--------|------------------------------------------------------------------------------|----------------|
| Misc   | Set general transition settings (e.g., transition rates, color backgrounds). | II-8           |
| Effect | Set the transition type.                                                     | II-7           |
|        | Set the wipe.                                                                | II-10          |
|        | Set the DME wipe.                                                            | II-13          |
| Key    | Set the key.                                                                 | II-19          |

In addition, this unit includes three video composition blocks, M/E (Mix/Effect), Aux1, and Aux2. By using Aux1 or Aux2, you can mix video (PGM) created with M/E (Mix/Effect) with another video.

For details, see "Bus Delegation" (page II-9).

# **Setting the Transition Type**

You can specify the transition type that is used when you perform effect transitions.

You can select any of the following transition types.

**Wipe:** Use a wipe to switch from the current output image to a new image.

NAM (Non-Additive Mix): Compare the current image and new image signals, and gives priority to the signal with the highest luminance level in the output. For the first half of the transition, the current image is maintained at 100% and NAM is gradually performed for the new image. At the halfway point, NAM is performed for both images which are maintained at 100%. In the second half, the new image is maintained at 100% and NAM is performed while the current image is gradually reduced.

**DME (Digital Multi Effects):** Use DME effects to switch the image currently being output in a manner that appears as if it is being wiped (DME wipe).

**Settings menu:** [Effect] menu > [Effect Transition] (page II-15)

### General Transition Settings ([Misc] menu)

You can set the transition rate and the color background (ColBg) with the items in the [Misc] menu. Press the MISC button in the menu control block to display the [Misc] menu.

| Menu item  | Description                                                                        | Knob | Parameter | Meaning             | Setting range         |
|------------|------------------------------------------------------------------------------------|------|-----------|---------------------|-----------------------|
| Transition | You can set the time (transition rate) it takes to switch                          | V2   | Effect    | Transition rate for | 1 to 999              |
| Rate (1/2) | videos when a transition is executed with the AUTO                                 |      |           | effect transition   | frames ( <b>30</b> )  |
|            | TRANS button, KEY TRANS button, or FTB button for                                  | V3   | Key       | Transition rate for | 1 to 999              |
|            | each transition.                                                                   |      |           | key transition      | frames ( <b>30</b> )  |
|            | Tips                                                                               | V4   | FTB       | Transition rate for | 1 to 999              |
|            | The transition rate for effect transition can also be set                          |      |           | FTB                 | frames ( <b>30</b> )  |
| Transition | under [Effect Transition] in the [Effect] menu.                                    | V3   | Aux1      | Transition rate for | 1 to 999              |
| Rate (2/2) | (See page II-15)  • Key transition rates can be set under [Key Transition] in      |      |           | Aux1                | frames ( <b>30</b> )  |
|            |                                                                                    | V4   | Aux2      | Transition rate for | 1 to 999              |
|            | the [Key] menu. (See page II-23)                                                   |      |           | Aux2                | frames ( <b>30</b> )  |
| Color      | A color signal can be generated within the unit and used                           | V2   | Lum       | Luminance           | <b>0.00</b> to 100.00 |
| BKGD       | as a single-color background. Color signals can be                                 | V3   | Sat       | Saturation          | <b>0.00</b> to 100.00 |
|            | assigned to the cross point buttons (PGM button and PST/KEY button) and then used. |      | Hue       | Hue                 | 359.99 to <b>0.00</b> |
| Port       | Enable or disable the GPI and RS-232C ports which are                              | V3   | GPI       | Enables/disables    | Enbl (enable),        |
| Enable     | used for operation from external devices.                                          |      |           | GPI port            | Disbl (disable)       |
|            | For details on controls for external devices, see "Chapter 7: Controlling          |      | RS232C    | Enables/disables    | Enbl (enable),        |
|            | External Devices" (page II-43).                                                    |      |           | RS-232C port (for   | Disbl (disable)       |
|            |                                                                                    |      |           | future expansion)   |                       |

### **Bus Delegation**

This unit includes three video composition blocks, M/E (Mix/Effect), Aux1, and Aux2. Each block includes four or two buses and can execute transitions.

However, Aux1 is dedicated to Aux1 PGM bus and Aux1 PST bus mixing, Aux2 is dedicated to Aux2 PGM bus and Aux2 PST bus mixing, and wipes, keys, and other effects cannot be added to either.

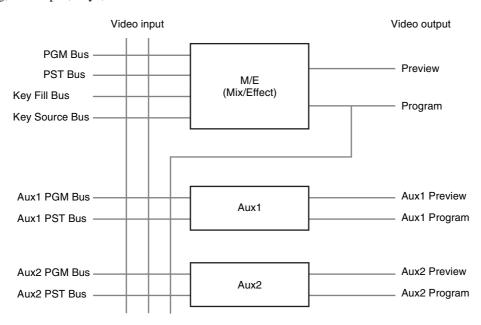

#### **Using the Bus Delegation Buttons**

Turn on (i.e., light) one of the following buttons by pressing it to select the control objects for the cross-point control block and transition control block.

| Bus               | Object for control |                                 |          |  |  |  |  |
|-------------------|--------------------|---------------------------------|----------|--|--|--|--|
| delegation button | Cross-point        | Cross-point control block       |          |  |  |  |  |
| Dutton            | PGM row            | control block                   |          |  |  |  |  |
| BKGD              | PGM bus            | PST bus                         | MIX, EFF |  |  |  |  |
| KEY               | PGM bus            | Key Fill bus, Key<br>Source bus | MIX, EFF |  |  |  |  |
| AUX 1             | Aux1 PGM<br>bus    | Aux1 PST bus                    | MIX only |  |  |  |  |
| AUX 2             | Aux2 PGM<br>bus    | Aux2 PST bus                    | MIX only |  |  |  |  |

#### To select a key source

Press a PST/KEY cross-point button while holding down the KEY button.

#### Mixing Video Created with M/E (Mix/ Effect) with Other Video

By using Aux1 or Aux2, you can mix video (PGM) created with M/E (Mix/Effect) with another video.

This section describes the procedure for using Aux1 as an example.

#### **Preliminary settings**

- **1** Select the Aux1 program as the program video output.
  - **Settings menu:** [Setup] menu > [Video (Output)] menu (*page II-53*)
- **2** Set Aux1 as the reference signal for the on-air tally.

**Settings menu:** [Setup] menu > [GPI/Tally] menu > [On Air Source] (page II-46)

#### **Mixing operation**

- Press the AUX 1 bus delegation button.
- **2** Select a PGM in the PGM cross-point buttons.
- **3** Select the signal you want to mix in the PST/KEY cross-point buttons.
- Execute the transition using the fader lever, CUT button, or AUTO TRANS button.

Tip

Aux1 and Aux2 settings are not stored in snapshots.

### **Setting Wipes**

A wipe is a transition effect that switches to the next video by applying an effect that removes the program output video in a manner that appears as it is being wiped off with the video to be output next.

With this unit, you can make the following settings.

- Selecting the Pattern and Direction for Wipes (page II-11)
- Making Detailed Adjustments to Wipe Patterns (page II-11)
- Adding the Edge to the Wipe Pattern (page II-12)

This section describes wipe effects and basic operations for wipes.

Wipe settings are made in the [Effect] menu.

For details on the menu item, see "Details on [Effect] Menu" (page II-15).

Tip

The [Effect] menu does not appear in 3D mode.

#### **Basic Operations for Wipe**

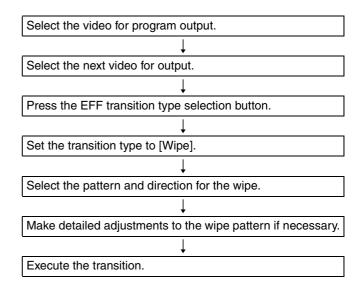

### **Selecting the Pattern and Direction for Wipes**

A wipe can be set to proceed in either the normal wipe direction (normal) or reverse wipe direction (reverse). You can also specify normal and reverse to be switched each time a transition finishes (normal/reverse).

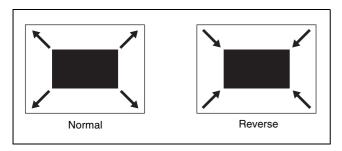

#### Selecting the wipe pattern

You can select the wipe pattern using one of the following three methods.

• Select from the patterns assigned to the numeric buttons (direct selection).

For details, see "Selecting Effects with the Numeric Keypad (Direct Selection)" (→ Basic Operation)

• Enter the pattern number with the numeric buttons.

For details, see "Specifying effects by pattern number" (→ Basic Operation).

• Specify the pattern number in the [Effect] menu.

### Specifying the pattern number in the [Effect] menu

**Settings menu:** [Wipe Adjust] (page II-15)

For details on the wipe pattern numbers, see "Effect Pattern List" (→ Basic Operation).

### Making Detailed Adjustments to Wipe Patterns

You can set the position of a wipe pattern and apply various variations and modifiers in the [Wipe Modify] menu.

#### To display the [Wipe Modify] menu

Display the [Effect] menu, turn the V1 knob to select [Wipe Adjust], and press this knob.

#### Setting the wipe position

The wipe position can be set in the [Wipe Modify] menu or with the X-Y pointer in the menu control block.

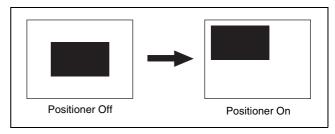

**Settings menu:** [Wipe Modify] menu > [Positioner] (page II-16), [Positioner Adjust] (page II-16)

#### To set the position with the X-Y pointer

Press the POS button in the menu control block so that it lights up and then adjust the position by controlling the X-Y pointer.

### Setting the rotation method of a wipe pattern

You can select from the following three rotation methods for wipe patterns.

#### **Angle**

Performs the wipe with the pattern inclined at a fixed angle.

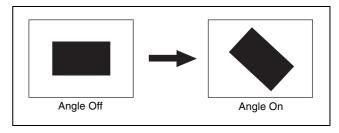

#### Speed

Rotates the pattern at a fixed speed during the transition.

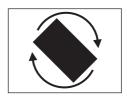

#### Magnitude

Rotates the pattern at only the set angle for one transition.

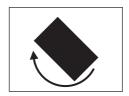

**Settings menu:** [Wipe Modify] menu > [Rotation] (page II-17), [Rotation Adjust] (page II-17)

#### Setting the aspect ratio of a wipe pattern

You can freely change the aspect ratio of a wipe pattern.

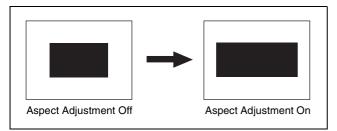

**Settings menu:** [Wipe Modify] menu > [Aspect] (page II-17)

#### Replicating a wipe pattern

The same pattern can be placed up to 63 times either horizontally or vertically, or in both directions.

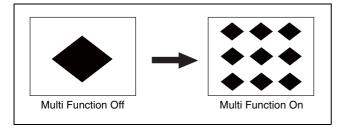

Furthermore, you can select from the following four methods for placing the patterns.

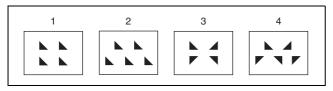

- 1: All of the patterns are oriented the same way
- 2: Even numbered rows are moved in the horizontal direction
- 3: Even numbered columns and even numbered rows are reversed
- 4: Even numbered columns and even numbered rows are reversed and even numbered rows are moved in the horizontal direction

**Settings menu:** [Wipe Modify] menu > [Multi] (page II-17), [Multi Adjust] (page II-17)

#### Adding the Edge to the Wipe Pattern

You can add a border around the pattern (border), defocus the edge around the pattern (soft), and defocus an added edge of border (soft border).

The edge color can also be adjusted.

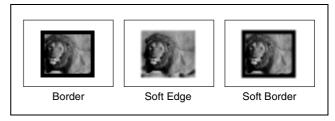

**Border:** You can adjust the width of the border.

**Soft Edge:** You can adjust the defocus condition for the edge.

**Soft Border:** You can adjust the width of the border and the defocus condition for the edge of the border.

**Settings menu:** [Wipe Edge] (page II-15), [Wipe Edge Color] (page II-15)

### **Setting DME Wipes**

DME wipes are effects that use DME (digital multi effects) to switch the image currently being output in a manner that appears as if it is being wiped.

With this unit, you can make the following settings.

- Selecting the Pattern and Direction for DME Wipes (page II-13)
- Making Detailed Adjustments to DME Wipe Patterns (page II-13)
- Adding an Edge to a DME Wipe Pattern (page II-14)
- Adjusting the Background Color of a DME Wipe (page II-14)

This section describes DME wipe effects and basic operations for DME wipes.

DME wipe settings are made in the [Effect] menu.

For details on the menu item, see "Details on [Effect] Menu" (page II-15).

#### **Basic Operations for DME Wipe**

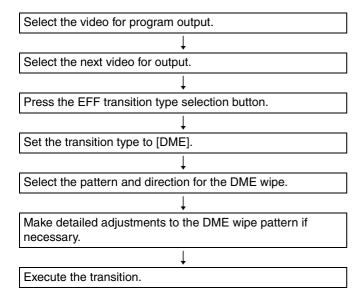

### **Selecting the Pattern and Direction for DME Wipes**

For details on the pattern and direction for DME wipes, see "Selecting the Pattern and Direction for Wipes" (page II-11).

**Settings menu:** [DME Wipe Adjust] (page II-15)

### Making Detailed Adjustments to DME Wipe Patterns

You can adjust the position of a DME wipe pattern, adjust the size of the sub-screen for during PinP, perform cropping to cut the edge of the image, and make other settings in the [DME Wipe Modify] menu.

#### To display the [DME Wipe Modify] menu

Display the [Effect] menu, turn the V1 knob to select [DME Wipe Adjust], and press this knob.

#### **Setting the DME wipe position**

The wipe position can be set in the [DME Wipe Modify] menu or with the X-Y pointer in the menu control block.

**Settings menu:** [DME Wipe Modify] menu > [Positioner] (page II-18), [Positioner Adjust] (page II-18)

#### To set the position with the X-Y pointer

Press the POS button in the menu control block so that it lights up, and then adjust the position by controlling the X-Y pointer.

### Adjusting the size of the sub-screen used for Frame In/Out and PinP

You can adjust the size of the sub-screen that appears when you use the Frame In/Out and PinP DME wipe patterns.

**Settings menu:** [DME Wipe Modify] menu > [Size] (page II-18)

#### Cutting (cropping) the edge of an image

You can crop portions of the image that are unnecessary.

#### Note

The crop function is not available in the following cases.

- When the mosaic or defocus effect pattern is selected
- When the KEY next transition selection button is selected

**Settings menu:** [DME Wipe Modify] menu > [Crop H] (page II-18), [Crop V] (page II-18)

The cropping process when the transition is executed is as follows.

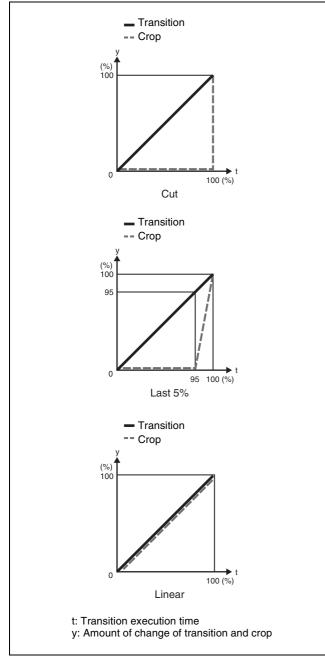

**Cut:** Cropping is maintained during transition execution and then removed at the point in time that the transition ends.

**Last 5%:** Cropping is maintained as is until the transition progresses to 95% and then removed during the remaining 5%.

**Linear:** Cropping is linearly removed from the start of the transition in accordance with the progression of the transition.

### Adding an Edge to a DME Wipe Pattern

With a DME wipe, you can add a border around the pattern (border) and defocus the edge of an added border (soft border).

The edge color and background color can also be adjusted.

For details on how to add an edge, see "Adding the Edge to the Wipe Pattern" (page II-12).

**Settings menu:** [DME Wipe Edge], [DME Wipe Edge Color] (*page II-16*)

### Adjusting the Background Color of a DME Wipe

You can adjust the background color of a DME wipe.

Settings menu: [DME Wipe Bkgd Color] (page II-16)

#### Tips

- The background color of the DME wipe can only be used for Flip Tumble DME wipe patterns.
- The background color of the DME wipe is shared with the edge color of the wipe pattern.

### **Details on [Effect] Menu**

#### [Effect] Menu

Press the EFF button in the menu control block to display the [Effect] menu.

| Menu item            | Description                                                                                                    | Knob | Parameter | Meaning                                                       | Setting range                                                                                                    | Reference page |
|----------------------|----------------------------------------------------------------------------------------------------|------|-----------|---------------------------------------------------------------|----------------------------------------------------------------------------------------------------|----------------|
| Effect<br>Transition | Set the transition rate and transition type that is used when you perform effect transitions.                                                                                                    | V3   | Rate      | Transition rate when executed with the AUTO TRANS button      | 1 to 999 frames (30)                                                                                                    | II-7           |
|                      |                                                                                                    | V4   | Туре      | Transition type                                               | Wipe, NAM, DME                                                                                                    |                |
| Wipe<br>Adjust       | Set the wipe direction and wipe pattern. You can also press the V1 knob to display the [Wipe Modify] menu (page II-16).                                                                                                | V1   | Modify    | Press the knob<br>to display the<br>[Wipe Modify]<br>menu     | _                                                                                                    | II-10          |
|                      |                                                                                                    | V3   | Direct    | Wipe direction                                                | Norm (normal),<br>N/R (normal/<br>reverse), Rev<br>(reverse)                                                                                                    | II-13          |
|                      |                                                                                                    | V4   | PtnNum    | Wipe pattern number                                           | <b>1</b> to 24                                                                                                    |                |
| Wipe Edge            | Add a border around the pattern (border), defocus the edge around the pattern (soft), and defocus an added border (soft border).                                                                                       | V2   | Туре      | Wipe edge type                                                | Off, Border, Soft<br>(soft edge),<br>S-Brdr (soft<br>border)                                                                                                    | II-12          |
|                      |                                                                                                    | V3   | Width     | Adjusts border width                                          | <b>0.00</b> to 100.00                                                                                                    |                |
|                      |                                                                                                    | V4   | Soft      | Defocus condition for edge                                    | <b>0.00</b> to 100.00                                                                                                    |                |
| Wipe Edge            | Adjust the color of the wipe edge.                                                                                                    | V2   | Lum       | Luminance                                                     | <b>0.00</b> to 100.00                                                                                                    | II-12          |
| Color                |                                                                                                    | V3   | Sat       | Saturation                                                    | <b>0.00</b> to 100.00                                                                                                    |                |
|                      |                                                                                                    | V4   | Hue       | Hue                                                           | 359.99 to <b>0.00</b>                                                                                                    |                |
| DME Wipe<br>Adjust   | Set the DME wipe direction and DME wipe pattern. You can also press the V1 knob to display the [DME Wipe Modify] menu (page II-18).  Tip When the KEY next transition selection button is selected, 1101 to 1102 (Flip | V1   | Modify    | Press the knob<br>to display the<br>[DME Wipe<br>Modify] menu | _                                                                                                    | II-13          |
|                      |                                                                                                    | V3   | Direct    | DME wipe<br>direction                                         | Norm (normal),<br>N/R (normal/<br>reverse), Rev<br>(reverse)                                                                                                    |                |
|                      | Tumble), 1251 (PinP), 1701 (Mosaic), and 1702 (Defocus) cannot be selected.                                                                                                    | V4   | PtnNum    | DME wipe<br>pattern number                                    | 1001 to 1008<br>(Slide), 1021 to<br>1031 (Squeeze),<br>1041 to 1044<br>(Door), 1201 to<br>1208/1221 to<br>1224 (Frame In/<br>Out), 1101 to<br>1102 (Flip<br>Tumble), 1251<br>(PinP), 1701<br>(Mosaic), 1702<br>(Defocus) |                |

| Menu item              | Description                                                                                          | Knob | Parameter | Meaning                          | Setting range                           | Reference page |
|------------------------|----------------------------------------------------------------------------------------------------|------|-----------|----------------------------------|-----------------------------------------|----------------|
| DME Wipe<br>Edge       | Add a border around the DME pattern (border), and defocus the edge of an added border (soft border). | V2   | Туре      | DME wipe edge type               | Off, Border,<br>S-Brdr (soft<br>border) | II-14          |
|                        |                                                                                                    | V3   | Width     | Adjusts border width             | 0.00 to 100.00<br>( <b>2.00</b> )       |                |
|                        |                                                                                                    | V4   | Soft      | Defocus<br>condition for<br>edge | <b>0.00</b> to 100.00                   |                |
| DME Wipe<br>Edge Color | , ,                                                                                                  | V2   | Lum       | Luminance                        | 0.00 to 100.00<br>( <b>14.63</b> )      | II-14          |
|                        |                                                                                                    | V3   | Sat       | Saturation                       | 0.00 to 100.00<br>( <b>50.09</b> )      |                |
|                        |                                                                                                    | V4   | Hue       | Hue                              | 359.99 to 0.00 ( <b>349.83</b> )        |                |
| DME Wipe<br>Bkgd Color |                                                                                                    | V2   | Lum       | Background color luminance       | <b>0.00</b> to 100.00                   | II-14          |
|                        |                                                                                                    | V3   | Sat       | Background color saturation      | <b>0.00</b> to 100.00                   |                |
|                        |                                                                                                    | V4   | Hue       | Background color hue             | 359.99 to <b>0.00</b>                   |                |

### [Wipe Modify] Menu

Display the [Wipe Modify] menu by pressing the V1 knob while [Wipe Adjust] is selected.

| Menu item                    | Description                                                                                                    | Knob | Parameter | Meaning                                  | Setting range                                                                                                    | Reference page |
|------------------------------|----------------------------------------------------------------------------------------------------|------|-----------|------------------------------------------|----------------------------------------------------------------------------------------------------|----------------|
| Positioner                   | Turn the positioner for adjusting the wipe position on/off.  If you also select [On] with the V3 knob,                                                                                                    | V3   | AutoCT    | Turns auto center function on/off        | Off, On                                                                                                    | П-11           |
|                              | the pattern will move from the location to which the pattern was moved with the positioner to the center of the screen as a result of the transition.  Tip  The patterns for which the positioner can be used are as follows.  17, 18, 21, 22, 23, and 24 | V4   | Pos       | Turns positioner on/off                  | Off, On                                                                                                    |                |
| Positioner Ad<br>Adjust If y | Adjust the wipe position. If you want to reset the setting value to "0.00," press the V4 knob.                                                                                                    | V2   | Pos H     | Adjusts position in horizontal direction | -200.00 to<br>+200.00 ( <b>0.00</b> ) (A<br>negative value<br>moves the pattern<br>left, and a positive<br>value moves it<br>right) | П-11           |
|                              |                                                                                                    | V3   | Pos V     | Adjusts position in vertical direction   | -200.00 to<br>+200.00 ( <b>0.00</b> ) (A<br>negative value<br>moves the pattern<br>down, and a<br>positive value<br>moves it up)    |                |
|                              |                                                                                                    | V4   | Center    | Resets setting value to "0"              | -                                                                                                    |                |

| Menu item                                                                                                    | Description                                                                                                    | Knob  | Parameter                                                                                        | Meaning                                             | Setting range                            | Reference<br>page |
|----------------------------------------------------------------------------------------------------|----------------------------------------------------------------------------------------------------|-------|--------------------------------------------------------------------------------------------------|-----------------------------------------------------|------------------------------------------|-------------------|
| Rotation                                                                                                    | Set the rotation method of a wipe pattern.                                                                                                    | V4    | Rotate                                                                                           | Rotation type                                       | Off, Angle,<br>Speed, Mag<br>(magnitude) | II-11             |
| Rotation Adjust  Set the parameters depending on the rotation type selected in [Rotation].  • When [Angle] is selected: Set [Angle].  • When [Speed] is selected: Set [Speed]  • When [Mag] is selected: Set [Angle] and [Mag].  About setting values | V2                                                                                                    | Angle | Pattern inclination angle ([Angle])     Pattern inclination angle when transition starts ([Mag]) | -100.00 to<br>+100.00 ( <b>0.00</b> )               | П-11                                     |                   |
|                                                                                                    | Angle: -100.00 corresponds to the state in which the pattern is rotated once counterclockwise, and +100.00 to                                                                                                    | V3    | Mag                                                                                              | Amount of rotation during transition                | -200.00 to<br>+200.00 ( <b>0.00</b> )    |                   |
|                                                                                                    | the state in which the pattern is rotated once clockwise. 0.00 corresponds to a non-rotation state.  Mag: -200.00 rotates the pattern twice counterclockwise, and +200.00 rotates the pattern twice clockwise. 0.00 does not rotate the pattern.  Speed: -100.00 is the speed of one | V4 5  | -                                                                                                | Pattern rotation speed                              | -100.00 to<br>+100.00 ( <b>0.00</b> )    |                   |
|                                                                                                    | counterclockwise rotation per<br>second, and +100.00 is the speed of<br>one clockwise rotation per second.<br>0.00 corresponds to a stationary<br>state.                                                                                                    |       |                                                                                                  |                                                     |                                          |                   |
| Aspect                                                                                                    | Change the aspect ratio of a wipe pattern. Setting the aspect ratio to a negative value stretches the pattern                                                                                                    | V3    | Aspect                                                                                           | Turns aspect adjustment on/ off                     | Off, On                                  | II-12             |
|                                                                                                    | vertically to make it longer in the vertical direction, and setting the aspect ratio to a positive value stretches the pattern horizontally to make it longer in the horizontal direction.                                                                                           | V4    | Ratio                                                                                            | Adjusts aspect ratio                                | -100.00 to<br>+100.00 ( <b>0.00</b> )    |                   |
| Multi                                                                                                    | Turn the multi function for replicating wipe patterns on/off.                                                                                                    | V4    | Multi                                                                                            | Turns multi function on/off                         | Off, On                                  | II-12             |
| Multi Th<br>Adjust tim                                                                                                    | The same pattern can be placed up to 63 times either horizontally or vertically, or in both directions.                                                                                                    | V2    | H Mult                                                                                           | Number of patterns to place in horizontal direction | 1 to 63                                  | II-12             |
|                                                                                                    |                                                                                                    | V3    | V Mult                                                                                           | Number of patterns to place in vertical direction   | 1 to 63                                  |                   |
|                                                                                                    |                                                                                                    | V4    | InvTyp                                                                                           | Pattern placement method                            | 1 to 4                                   |                   |

#### [DME Wipe Modify] Menu

Display the [DME Wipe Modify] menu by pressing the V1 knob while [DME Wipe Adjust] is selected.

| Menu item            | Description                                                                                                    | Knob | Parameter | Meaning                                      | Setting range                                                                                            | Reference page |
|----------------------|----------------------------------------------------------------------------------------------------|------|-----------|----------------------------------------------|----------------------------------------------------------------------------------------------------|----------------|
| Positioner           | Turn the positioner for adjusting the DME wipe position on/off.  Tip  The patterns for which the positioner can be used are as follows.  1031, 1201 to 1208, 1221 to 1224, and 1251 | V4   | Pos       | Turns positioner on/off                      | Off, On                                                                                                  | II-13          |
| Positioner<br>Adjust | Adjust the DME wipe position. If you want to reset the setting value to "0.00," press the V4 knob.                                                                                  | V2   | Pos H     | Adjusts position in horizontal direction     | -200.00 to +200.00 (0.00) (A negative value moves the pattern left, and a positive value moves it right) | II-13          |
|                      |                                                                                                    | V3   | Pos V     | Adjusts position<br>in vertical<br>direction | -200.00 to +200.00 (0.00) (A negative value moves the pattern down, and a positive value moves it up)    |                |
|                      |                                                                                                    | V4   | Center    | Resets setting value to "0"                  | _                                                                                                    |                |
| Size                 | You can adjust the size of the sub-screen when you use the 1201 to 1208 (Frame In/Out), 1221 to 1224 (Frame In/Out), and 1251 (PinP) DME wipe patterns.                             | V3   | Size      | Turns size adjustment on/off                 | Off, On                                                                                                  | II-13          |
|                      |                                                                                                    | V4   | Param     | Adjusts size                                 | 0.00 to 200.00<br>( <b>100.00</b> )                                                                      |                |
|                      | Notes on setting values Param: Set the enlarge/reduce ratio as a percentage. The 100.00 setting is equal to the size of the input image.                                            |      |           |                                              |                                                                                                    |                |
| Crop H               | Turn the crop function on/off, and set                                                                                                    | V2   | Crop      | Turns crop on/off                            | Off, On                                                                                                  | II-13          |
|                      | the left and right positions used when cropping unnecessary portions of an image.                                                                                                   | V3   | Left      | Position for cutting left portion of image   | -100.00 to +100.00                                                                                       |                |
|                      |                                                                                                    | V4   | Right     | Position for cutting right portion of image  | -100.00 to <b>+100.00</b>                                                                                |                |
| Crop V               | Set the action performed when a transition is executed, and set the top and bottom positions used when                                                                              | V2   | Trans     | Action when transition executed              | Cut, <b>Last5%</b> , Linear                                                                              | II-13          |
|                      | cropping unnecessary portions of an image.                                                                                                    | V3   | Тор       | Position for cutting top portion of image    | -100.00 to <b>+100.00</b>                                                                                |                |
|                      |                                                                                                    | V4   | Bottom    | Position for cutting bottom portion of image | <b>-100.00</b> to +100.00                                                                                |                |

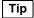

The crop function is not available in the following cases.

- When the 1701 (Mosaic) or 1702 (Defocus) effect pattern is selected
- When the KEY next transition selection button is selected

### **Setting Keys**

A key is a function for cutting out the background image and then inserting an image or text in that portion. The signal for cutting out the background is called a key source, the signal for filling the cutout portion is called a key fill, and the block for processing a key is called a keyer.

This section describes how to make detailed adjustments for keys.

With this unit, you can make the following settings for keys.

- Basic Operations for Keys (page II-19)
- Setting Key Transitions (page II-20)
- Selecting the Pattern and Direction for Key Wipes (page II-20)
- Making Detailed Adjustments to Key Wipe Patterns (page II-20)
- Setting Key DME Wipes (page II-20)
- Making Detailed Adjustments to Key DME Wipe Patterns (page II-21)
- Selecting Key Types (page II-21)
- Making Detailed Adjustments to the Luminance Key (page II-21)
- Making Detailed Adjustments to the Linear Key (page II-21)
- Making Detailed Adjustments to the Chroma Key (page II-21)
- Setting the Key Fill and Key Source (page II-21)
- Setting a Mask for a Key (page II-22)
- Adding an Edge to a Key (page II-22)
- Adjusting the Size and Position of the Key (page II-22)

For the basic operating procedures of the luminance key and chroma key, see "Composing Images with Keys" ( $\Rightarrow$  Basic Operation).

Make the key and the key transition settings in the [Key] menu.

For details on the [Key] menu item, see "Details on [Key] Menu" (page II-23)

Tip

In 3D mode, the [Key] menu is not displayed.

#### **Basic Operations for Keys**

Use the following procedure to perform basic operations for keys.

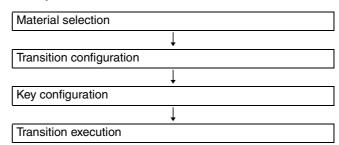

Depending on where you want to perform the key transition, perform one of the following two variations for basic key operations.

- Effect transition (select KEY next transition button) (page II-19)
- Key transition (page II-20)

#### **Effect transition**

#### **Material selection**

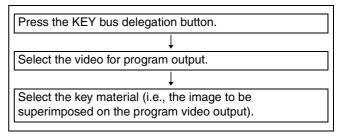

#### Transition configuration $\sqrt[4]{}$

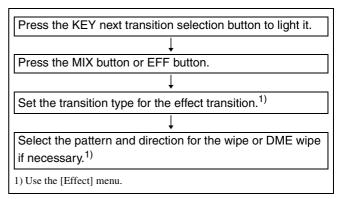

#### Key configuration

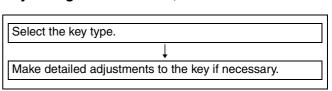

讣

Execute the transition using the fader lever, CUT button, or AUTO TRANS button.

#### **Key transition**

#### **Material selection**

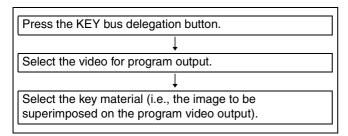

#### Transition configuration $\P$

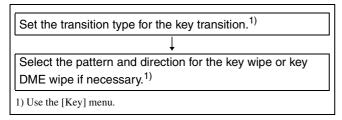

#### **Key configuration**

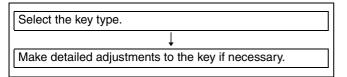

讣

#### Transition execution

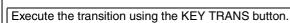

#### **Setting Key Transitions**

Set the key transition rate and key transition type for when a key transition is performed.

You can select any of the following transition types.

**Cut:** Quickly insert (cut in) or remove (cut out) the key.

**Mix:** Gradually insert (fade in) or remove (fade out) the key.

**Wipe:** Use the wipe to cut out the background and then embed a key.

**DME (Digital Multi Effects):** Use a DME effect and apply the same effect as the DME wipe to the key (key DME wipe).

**Settings menu:** [Key Transition] (page II-23)

### **Selecting the Pattern and Direction for Key Wipes**

You can cut out the background from a wipe pattern selected for a key transition and then embed a key.

**Settings menu:** [Key Wipe Modify] (page II-24)

For details on the wipe directions, see "Selecting the Pattern and Direction for Wipes" (page II-11).

For details on the wipe pattern numbers, see "Effect Pattern List" (→ Basic Operation).

### Making Detailed Adjustments to Key Wipe Patterns

You can set the position of a wipe pattern, and apply various variations and modifiers in [Key Wipe].

#### To display the [Key Wipe] menu

Display the [Key] menu, turn the V1 knob to select [Key Wipe], and press this knob.

The setting items in the [Key Wipe Modify] menu are the same as those of [Wipe Modify] in the [Effect] menu. For details on the setting items, see the corresponding sections of "Making Detailed Adjustments to Wipe Patterns" (page II-11).

#### **Setting Key DME Wipes**

For a key, you can make the same settings as with DME wipe.

Settings menu: [Key DME Wipe] (page II-24)

For details on the DME wipe directions, see "Selecting the Pattern and Direction for Wipes" (page II-11).

For details on the wipe pattern numbers, see "Effect Pattern List" (→ Basic Operation).

### Making Detailed Adjustments to Key DME Wipe Patterns

You can adjust the position of a key DME wipe pattern and adjust the size of a sub-screen for during Frame In/Out and PinP in the [Key DME Wipe Modify] menu.

**To display the [Key DME Wipe Modify] menu** Display the [Key] menu, turn the V1 knob to select [Key DME Wipe], and press this knob.

The setting items that can be configured in the [Key DME Wipe Modify] menu are the same as those of the [DME Wipe Modify] menu for a DME wipe (except for the crop item). See the corresponding sections of "Making Detailed Adjustments to DME Wipe Patterns" (page II-13).

#### **Selecting Key Types**

Select the key types to cut off the images. You can select any of the following key types.

Lum (luminance key) / Lin (linear key): Use these when inserting titles or logos onto the image.

Use brightness signals such as those for black and white text as the key source.

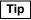

Linear keys have a reduced variability in gain that allows more precise adjustment when compared to luminance keys.

**Chr (chroma key):** Use this when combining images of people with a background image, for example.

Create the key source from a particular color within the input image.

**Settings menu:** [Key Type Select] (page II-23)

#### Making Detailed Adjustments to the Luminance Key

You can make detailed adjustments for the cutout condition of the background, the key density, and other settings for composing video with luminance keys.

**Settings menu:** [Lum Key Adjust (1/2)] (page II-23), [Lum Key Adjust (2/2)] (page II-23), [Lum Key Mode] (page II-23)

### **Making Detailed Adjustments to the Linear Key**

You can make detailed adjustments for the cutout condition of the background, the key density, and other settings for composing video with linear keys.

**Settings menu:** [Lin Key Adjust (1/2)] (page II-23), [Lin Key Adjust (2/2)] (page II-24), [Lin Key Mode] (page II-24)

### **Making Detailed Adjustments to the Chroma Key**

When, for example, you want to fine-tune the results of automatic chroma key adjustment, you can specify each chroma key setting manually in the [Manual Chromakey] menu. You can also replace background colors (typically blue) that seep into the outline portions of the video being combined (such as into a subject's hair) with colors such as gray to make them less conspicuous.

For details on automatic chroma key adjustment, see "Composing Images with Chroma Keys" (→ Basic Operation).

#### To display the [Manual Chromakey] menu

Display the [Key] menu, turn the V1 knob to select [Chromakey Manual Adj], and press this knob.

For details on the [Manual Chromakey] menu, see "[Manual Chromakey] Menu" (page II-28).

#### **Setting the Key Fill and Key Source**

Select the signal to use for the key fill and the signal selection mode to use for the key source.

**Settings menu:** [Key Fill/Src Select] (*page II-23*), [Key Fill Mat Adjust] (*page II-23*)

#### Key source selection modes

**Self:** Selects the signal of the key source bus as the key source.

If the chroma key is selected as the key type, select [Self].

**Auto:** Automatically selects the signal of the key fill bus and the paired signal assigned to a cross point button as the key source.

**Split:** Allows you to select the key source bus signal separately from the key fill bus signal.

For details on selection, see "Selecting the key fill and key source separately" (\*) Basic Operation).

The key fill and key source pairs selected when [Auto] is selected are as follows.

| Key fill                     | Key source                |
|------------------------------|---------------------------|
| Frame memory video           | Frame memory key          |
| Black video                  | White video <sup>1)</sup> |
| Signals other than the above | Same signal as key fill   |

If you perform keying with white video as the key source, the key fill video will fill the entire screen.

#### Key fill selection modes

Bus: Signal selected with a cross point button

Matte: Signal generated with the color matte generator within the unit (you can adjust the color under [Key Fill Mat Adjust])

#### **Setting a Mask for a Key**

Key mask is a function for masking a portion of the key signal.

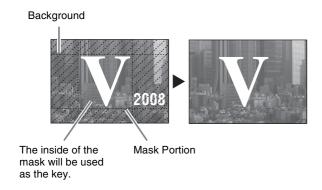

**Settings menu:** [Key Mask] (page II-25)

#### Adding an Edge to a Key

You can add a border to the edge of the key (border) and defocus the edge of the key (soft).

#### Note

When you add a border to a key, the positions of the key fill and key source will move downward.

#### Setting modifiers for the key edge

Turn drop mode on or off and set the type of modifier.

• If you turn drop mode on, the position of the key fill and key source will move downward, regardless of whether borders are added. If you do not want to move the position of the key in response to whether key border is turned on or off, turn drop mode on.

**Border** 

• You can select any of the following modifiers.

#### Normal

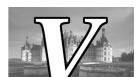

**Normal:** The state in which a border around the key is not added.

**Border:** Allows you to add a border around the key and adjust the width and border density.

**Settings menu:** [Key Edge Type] (*page II-25*), [Border Adjust] (*page II-25*), [Border Matte Adjust] (*page II-25*), [Key Soft Edge] (*page II-25*)

### Adjusting the Size and Position of the Key

Under the [Resizer] menu, you can apply effects, such as reducing, enlarging, moving, and changing the aspect ratio, to the created key portion in a similar manner as DME (resize function).

#### Notes

- If a resize effect is applied to the key, there will be a one-frame delay in the image.
- Of the DME wipe, key DME wipe, and resize functions, only one can be used at any one time.

#### To enable the resize function

Display the [Key] menu, turn the V1 knob to select [Resizer], and turn the V4 knob to select [On]. (See page II-23)

#### To display the [Resizer] menu

Display the [Key] menu, turn the V1 knob to select [Resizer], and press this knob.

For details on the [Resizer] menu, see "[Resizer] Menu" (page II-26).

### **Details on [Key] Menu**

#### [Key] Menu

Press the KEY button in the menu control block to display the [Key] menu.

| Menu item                                     | Description                                                                                                    | Knob | Parameter | Meaning                                            | Setting range                                                      | Reference page |
|-----------------------------------------------|----------------------------------------------------------------------------------------------------|------|-----------|----------------------------------------------------|--------------------------------------------------------------------|----------------|
| Key                                           | Set the transition rate and transition type                                                                                                    | V3   | Rate      | Transition rate                                    | 1 to 999 ( <b>30</b> )                                             | II-20          |
| Transition                                    | used when key transition is executed with the KEY TRANS button.                                                                                                    | V4   | Туре      | Transition type                                    | Cut, <b>Mix</b> , Wipe,<br>DME                                     |                |
| Key Type<br>Select                            | Select the key type to cut off the images.                                                                                                    | V4   | Туре      | Key type                                           | Lum<br>(Luminance<br>key), Lin (Linear<br>key), Chr<br>(Chromakey) | II-21          |
| Resizer                                       | Select whether to use the resize function that applies effects, such as reducing, enlarging, moving, and changing the                                                 | V1   | Select    | Press the knob<br>to display the<br>[Resizer] menu | _                                                                  | II-22          |
| aspect ratio,<br>a similar ma<br>You can also | aspect ratio, to the created key portion in a similar manner as DME. You can also press the V1 knob to display the [Resizer] menu (page II-26).                       | V4   | Resize    | Turns resizer function on/off                      | Off, On                                                            |                |
| Key Fill/Src<br>Select                        | Select the signal to use for the key fill and the signal selection mode to use for the                                                                                | V3   | Source    | Selection mode of key source                       | Self, Auto, Split                                                  | II-21          |
|                                               | key source.                                                                                                    | V4   | Fill      | Signal to use as key fill                          | Bus, Matte                                                         |                |
| Key Fill Mat<br>Adjust                        | Adjust the color of the key fill matte.                                                                                                    | V2   | Lum       | Color matte luminance                              | <b>0.00</b> to 100.00                                              | II-21          |
|                                               |                                                                                                    | V3   | Sat       | Color matte saturation                             | <b>0.00</b> to 100.00                                              |                |
|                                               |                                                                                                    | V4   | Hue       | Color matte hue                                    | 359.99 to <b>0.00</b>                                              |                |
| Lum Key<br>Adjust (1/2)                       | Adjust the background cutout condition and outline sharpness of the luminance key.                                                                                    | V3   | Clip      | Cutout condition<br>for background<br>(clip value) | +109.59 to -7.31<br>( <b>0.00</b> )                                | _              |
|                                               |                                                                                                    | V4   | Gain      | Outline<br>sharpness (gain<br>value)               | -100.00 to<br>+100.00 ( <b>0.00</b> )                              |                |
| Lum Key<br>Adjust (2/2)                       | Adjust the luminance key density.                                                                                                    | V4   | Dens      | Key density                                        | 0 to <b>100.00</b>                                                 | _              |
| Lum Key<br>Mode                               | Turn the clean mode for the luminance key on/off. When the clean mode is on, the key source does not affect the key fill, which is added unchanged to the background. | V4   | Clean     | Turns clean<br>mode on/off                         | Off, On                                                            | _              |
|                                               | Clean mode is effective when you are using signals consisting of a paired key fill and key source, as with a character generator.                                     |      |           |                                                    |                                                                    |                |
| Lin Key<br>Adjust (1/2)                       | Adjust the background cutout condition and outline sharpness of the linear key.                                                                                       | V3   | Clip      | Cutout condition for background (clip value)       | +109.59 to -7.31<br>( <b>0.00</b> )                                | _              |
|                                               |                                                                                                    | V4   | Gain      | Outline<br>sharpness (gain<br>value)               | -100.00 to<br>+100.00 ( <b>0.00</b> )                              | -              |

| Menu item               | Description                                                                                                    | Knob | Parameter | Meaning                                                           | Setting range                                                                                                    | Reference page                                    |
|-------------------------|----------------------------------------------------------------------------------------------------|------|-----------|-------------------------------------------------------------------|----------------------------------------------------------------------------------------------------|---------------------------------------------------|
| Lin Key<br>Adjust (2/2) | Adjust the linear key density.                                                                                                    | V4   | Dens      | Key density                                                       | 0 to <b>100.00</b>                                                                                                    | -                                                 |
| Lin Key<br>Mode         | Turn the clean mode for the linear key on/off. When the clean mode is on, the key source does not affect the key fill, which is added unchanged to the background.  Tip  Clean mode is effective when you are using signals consisting of a paired key fill and key source, as with a character generator. | V4   | Clean     | Turns clean<br>mode on/off                                        | Off, On                                                                                                    | _                                                 |
| Chromakey<br>Auto Adj   | Display the [Auto Chromakey] menu (page II-27) that allows you to specify a part of the foreground video (e.g., the blue background color) and use it as a reference for automatically creating the chroma key image.                                                                                      | V1   | Auto      | Press the knob<br>to display the<br>[Auto<br>Chromakey]<br>menu   | -                                                                                                    | Operating<br>Instructions<br>(Basic<br>Operation) |
| Chromakey<br>Manual Adj | Display the [Manual Chromakey] menu (page II-28) for making detailed adjustments to the chroma key.                                                                                                    | V1   | Manual    | Press the knob<br>to display the<br>[Manual<br>Chromakey]<br>menu | -                                                                                                    | II-21                                             |
| Key Invert              | Invert white and black of the key source.                                                                                                    | V4   | Invert    | Turns key source inversion on/off                                 | Off, On                                                                                                    | _                                                 |
| Key Wipe                | Set the key wipe direction and key wipe pattern. You can also press the V1 knob to display the [Key Wipe Modify] menu (page II-29).                                                                                                    | V1   | Modify    | Press the knob<br>to display the<br>[Key Wipe<br>Modify] menu     | _                                                                                                    | II-20                                             |
|                         |                                                                                                    | V3   | Direct    | Key wipe<br>direction                                             | Norm (normal),<br>N/R (normal/<br>reverse), Rev<br>(reverse)                                                                       | II-20                                             |
|                         |                                                                                                    | V4   | PtnNum    | Key wipe pattern number                                           | 1 to 24                                                                                                    |                                                   |
| Key Wipe<br>Edge        | Defocus the edge of a key wipe pattern (soft edge).                                                                                                    | V3   | Soft      | Turns soft edge on/off                                            | Off, On                                                                                                    | -                                                 |
|                         |                                                                                                    | V4   | Param     | Defocus<br>condition for<br>edge                                  | <b>0.00</b> to 100.00                                                                                                    |                                                   |
| Key DME<br>Wipe         | Set the key DME wipe direction and key DME wipe pattern. You can also press the V1 knob to display the [Key DME Wipe Modify] menu (page                                                                                                    | V1   | Modify    | Press the knob<br>to display the<br>[Key DME Wipe<br>Modify] menu | _                                                                                                    | II-20                                             |
|                         | II-30).                                                                                                    | V3   | Direct    | Key DME wipe direction                                            | Norm (normal),<br>N/R (normal/<br>reverse), Rev<br>(reverse)                                                                       |                                                   |
|                         |                                                                                                    | V4   | PtnNum    | Key DME wipe pattern number                                       | 1001 to 1008<br>(Slide), 1021 to<br>1031 (Squeeze),<br>1041 to 1044<br>(Door), 1201 to<br>1208, 1221 to<br>1224 (Frame In/<br>Out) |                                                   |

| Menu item                                           | Description                                                                            | Knob | Parameter                 | Meaning                        | Setting range                              | Reference page |
|-----------------------------------------------------|----------------------------------------------------------------------------------------|------|---------------------------|--------------------------------|--------------------------------------------|----------------|
| Key Mask                                            | Set the key mask function for masking a portion of a key signal.                       | V3   | Mask                      | Turns mask function on/off     | Off, On                                    | II-22          |
|                                                     |                                                                                        | V4   | Invert                    | On/off of mask inversion       | Off, On                                    |                |
| Key Mask Specify the left and right posit mask box. | Specify the left and right positions of the mask box.                                  | V3   | Left                      | Position of left side          | -100.00 to<br>+100.00<br>(- <b>50.00</b> ) | II-22          |
|                                                     |                                                                                        | V4   | Right                     | Position of right side         | -100.00 to<br>+100.00<br>( <b>+50.00</b> ) |                |
| Key Mask<br>Box V                                   | Specify the top and bottom positions of the mask box.                                  | V3   | Тор                       | Position of top side           | -100.00 to<br>+100.00<br>(+50.00)          | II-22          |
|                                                     |                                                                                        | V4   | Bottom                    | Position of bottom side        | -100.00 to<br>+100.00<br>(- <b>50.00</b> ) |                |
| Key Edge<br>Type                                    | Turn drop mode on or off and set modifier for the key edge.                            | V3   | V3 Drop Turns drop on/off | Turns drop mode on/off         | Off, On                                    | II-22          |
|                                                     |                                                                                        | V4   | Туре                      | Key edge type                  | <b>Norm</b> (normal),<br>Border            |                |
| Border                                              | Adjust the density and width of the                                                    | V3   | Dens                      | Border density                 | 0.00 to <b>100.00</b>                      | II-22          |
| Adjust                                              | border.                                                                                | V4   | Width                     | Border width                   | <b>0.00</b> to 4.00                        |                |
| Border<br>Matte                                     | Adjust the color of the border matte.                                                  | V2   | Lum                       | Border matte<br>luminance      | <b>0.00</b> to 100.00                      | II-22          |
| Adjust                                              |                                                                                        | V3   | Sat                       | Border matte saturation        | <b>0.00</b> to 100.00                      |                |
|                                                     |                                                                                        | V4   | Hue                       | Border matte hue               | 359.99 to <b>0.00</b>                      | 1              |
| Key Soft<br>Edge                                    | Defocus the edge of the key (soft edge). Turn on the key edge and adjust the           | V3   | Soft                      | Turns soft edge on/off         | Off, On                                    | II-22          |
|                                                     | defocus condition of the edge.                                                         | V4   | Param                     | Defocus condition for edge     | <b>0.00</b> to 100.00                      |                |
| Fine Key                                            | Turn the fine key function for fine-tuning the position of the key signal edge on/off. | V4   | Fine                      | Turns fine key function on/off | Off, On                                    | _              |
| Fine Key<br>Adjust H                                | When the fine key function is on, fine-tune the left and right positions of the        | V3   | Left                      | Position of left side          | -2.00 to +2.00 <b>(0.00)</b>               | _              |
|                                                     | key signal edge.                                                                       | V4   | Right                     | Position of right side         | -2.00 to +2.00 <b>(0.00)</b>               | ]              |
| Fine Key<br>Adjust V                                | When the fine key function is on, fine-tune the top and bottom positions of            | V3   | Тор                       | Position of top side           | -2.00 to +2.00 ( <b>0.00</b> )             | _              |
| •                                                   | the key signal edge.                                                                   | V4   | Bottom                    | Position of bottom side        | -2.00 to +2.00 ( <b>0.00</b> )             | -              |

#### [Resizer] Menu

Display the [Resizer] menu by pressing the V1 knob while [Resizer] (page II-23) is selected.

| Menu item                                                                                                    | Description                                                                                                    | Knob  | Parameter                       | Meaning                                                                                                    | Setting range                                                                                                    | Reference page |
|----------------------------------------------------------------------------------------------------|----------------------------------------------------------------------------------------------------|-------|---------------------------------|----------------------------------------------------------------------------------------------------|----------------------------------------------------------------------------------------------------|----------------|
| Rotation<br>Mode                                                                                                    | Select whether the resizer function moves in 2D or 3D.                                                                      | V3    | Axis                            | Selects rotation<br>axis for 3D<br>transform                                                                                                    | X, Y                                                                                                    | _              |
|                                                                                                    | Depending on this setting, the adjustment ranges for the following [Location], [Aspect], and [Rotation] settings will vary. | V4    | Enable                          | Switches<br>between 2D<br>transform and<br>3D transform                                                                                                    | Off (2D transform), On (3D transform)                                                                                        |                |
| Location                                                                                                    | Reduce/enlarge and move the key.  Tips  The setting range for the horizontal                                                | V2    | Loc X                           | Moves key in horizontal direction                                                                                                    | -100.00 to<br>+100.00 ( <b>0.00</b> )                                                                                        | _              |
| direction differs between HD/SD 4:3 and SD 16:9.  • The setting range for the vertical direction differs between HD/SD 4:3, SD 16:9, and 3D. | V3                                                                                                    | Loc Y | Moves key in vertical direction | <ul> <li>When [Rotation Mode] is [Off],         <ul> <li>100.00 to</li> <li>100.00 (0.00)</li> </ul> </li> <li>When [Rotation Mode] is [On],         <ul> <li>9.00 to 9.00</li> <li>(0.00)</li> </ul> </li> </ul> |                                                                                                    |                |
|                                                                                                    |                                                                                                    | V4    | Size                            | Reduces/<br>enlarges key                                                                                                    | <ul> <li>When [Rotation Mode] is [Off], 0.00 to 100.00 (1.00)</li> <li>When [Rotation Mode] is [On], 0.00 to 1.00</li> </ul> |                |
| Aspect                                                                                                    | Change the aspect ratio of a key.                                                                                           | V2    | Asp X                           | Changes size in horizontal direction                                                                                                    | When [Rotation Mode] is [Off], 0.00 to 100.00 (1.00) When [Rotation Mode] is [On], fixed at 1.00 (adjustment is disabled)    | _              |
|                                                                                                    |                                                                                                    | V3    | Asp Y                           | Changes size in vertical direction                                                                                                    | When [Rotation Mode] is [Off], 0.00 to 100.00 (1.00) When [Rotation Mode] is [On], fixed at 1.00 (adjustment is disabled)    |                |
|                                                                                                    |                                                                                                    | V4    | Ratio                           | Changes aspect ratio                                                                                                    | When [Rotation Mode] is [Off], 0.00 to 2.00 (1.00) When [Rotation Mode] is [On], fixed at 1.00 (adjustment is disabled)      |                |

| Menu item | Description                            | Knob | Parameter | Meaning                   | Setting range                                                                                                    | Reference page |
|-----------|----------------------------------------|------|-----------|---------------------------|----------------------------------------------------------------------------------------------------|----------------|
| Rotation  | Rotate the key and adjust perspective. | V2   | Rot X     | Amount of X-axis rotation | When [Rotation Mode] is [Off], fixed at 0.00 (adjustment is disabled) When [Rotation Mode] is [On], -100.00 to +100.00 (0.00)                 | _              |
|           |                                        | V3   | Rot Y     | Amount of Y-axis rotation | When [Rotation Mode] is [Off], fixed at <b>0.00</b> (adjustment is disabled) When [Rotation Mode] is [On], -100.00 to +100.00 ( <b>0.00</b> ) |                |
|           |                                        | V4   | Pers      | Perspective               | When [Rotation Mode] is [Off], fixed at 1.00 (adjustment is disabled)     When [Rotation Mode] is [On], 0.00 to 1.00                          |                |

#### [Auto Chromakey] Menu

Display the [Auto Chromakey] menu by pressing the V1 knob while [Chromakey Auto Adj] (page II-24) is selected.

| Menu item                 | Description                                                                                                    | Knob | Parameter | Meaning                                    | Setting range                         | Reference page     |
|---------------------------|----------------------------------------------------------------------------------------------------|------|-----------|--------------------------------------------|---------------------------------------|--------------------|
| Sample<br>Mark            | Display the sample mark (i.e., white box) for specifying the cutout color (i.e., color to be used as the reference of chroma key).                                                | V4   | Mark      | Turns sample<br>mark display on/<br>off    | Off, On                               | Basic<br>Operation |
| Sample<br>Mark<br>Adjust  | Mark mark.                                                                                                    | V2   | Pos H     | Position in horizontal direction           | -100.00 to<br>+100.00 ( <b>0.00</b> ) | Basic<br>Operation |
|                           |                                                                                                    | V3   | Pos V     | Position in vertical direction             | -100.00 to<br>+100.00 ( <b>0.00</b> ) |                    |
|                           |                                                                                                    | V4   | Size      | Size                                       | 1.00 to 100.00 ( <b>25.00</b> )       |                    |
| Auto<br>Adjust<br>Execute | Execute auto chroma key. When you press the V4 knob, auto chroma key is executed using the color specified with the sample mark as a reference, and the composed image is output. | V4   | Start     | Press the knob to execute auto chroma key. | -                                     | Basic<br>Operation |

#### [Manual Chromakey] Menu

Display the [Manual Chromakey] menu by pressing the V1 knob while [Chromakey Manual Adj] (page II-24) is selected.

| Menu item                  | Description                                                                                                    | Knob | Parameter | Meaning                                       | Setting range                       | Reference page |
|----------------------------|----------------------------------------------------------------------------------------------------|------|-----------|-----------------------------------------------|-------------------------------------|----------------|
| Chr Key<br>Adjust          | Adjust the background cutout condition, outline sharpness, and other settings.                                                                                                    | V2   | Hue       | Hue of color you want to cut out              | 359.99 to 0.00 ( <b>0.00</b> )      | -              |
| (1/2)                      |                                                                                                    | V3   | Clip      | Saturation of color you want to cut out       | 0.00 to 100.00<br>( <b>50.00</b> )  |                |
|                            |                                                                                                    | V4   | Gain      | Outline<br>sharpness (gain<br>value)          | 0.00 to 100.00<br>( <b>0.00</b> )   |                |
| Chr Key<br>Adjust<br>(2/2) | Adjust the chroma key density.                                                                                                    | V4   | Dens      | Key density                                   | 0 to <b>100.00</b>                  | -              |
| Color<br>Cancel            | Turn on/off the color cancel function that removes background colors (e.g., blue screen) that seep into the outline areas of the subject of the video being combined.                                                   | V4   | Cancel    | Turns color<br>cancel function<br>on/off      | Off, <b>On</b>                      | -              |
| Color<br>Cancel<br>Adjust  | Adjust the color that will be removed via color cancel.                                                                                                    | V2   | Lum       | Brightness offset of the color to be canceled | <b>0.00</b> to 100.00               | _              |
|                            |                                                                                                    | V3   | Sat       | Saturation of color to be canceled            | <b>0.00</b> to 100.00               |                |
|                            |                                                                                                    | V4   | Hue       | Hue of color to be canceled                   | 359.99 to <b>0.00</b>               |                |
| Chr Key<br>Window          | Turn on/off the window function that allows you to adjust the detection range for the color you want to remove.  Tip  When the window function is off, image adjustment is made within the range of the default values. | V4   | Window    | Turns window function on/off                  | Off, On                             | -              |
| Chr Key<br>Window<br>Adj   | Adjust the window shape.                                                                                                    | V3   | Crop      | Position for cropping the top of the window   | 100.00 to 0.00<br>( <b>75.00</b> )  | _              |
|                            |                                                                                                    | V4   | Angle     | Angle at which the window is opened           | 180.00 to 0.00<br>( <b>180.00</b> ) |                |

#### [Key Wipe Modify] Menu

Display the [Key Wipe Modify] menu by pressing the V1 knob while [Key Wipe] (page II-24) is selected.

| Menu item            | Description                                                                                                    | Knob | Parameter | Meaning                                                                                                    | Setting range                         | Reference page |
|----------------------|----------------------------------------------------------------------------------------------------|------|-----------|----------------------------------------------------------------------------------------------------|---------------------------------------|----------------|
| Positioner           | Turn the positioner for adjusting the key wipe position on/off. If you also select [On] with the V3 knob,                                                                                                    | V3   | AutoCT    | Turns auto center function on/off                                                                                         | Off, On                               | -              |
|                      | the pattern will move from the location to which the pattern was moved with the positioner to the center of the screen as a result of the transition.  Tip  The patterns for which the positioner can be used are as follows.  17, 18, 21, 22, 23, and 24  tioner  Adjust the key wipe position. If you want                                                         | V4   | Pos       | Turns positioner<br>on/off                                                                                                | Off, On                               |                |
| Positioner<br>Adjust | djust to reset the setting value to "0.00," press the V4 knob.  Notes on setting values Pos H: Negative values adjust the position to the left, positive values to the right.  Pos V: Negative values adjust the position to the bottom, positive values to the top.                                                                                                 | V2   | Pos H     | Adjusts position in horizontal direction                                                                                  | -200.00 to +200.00<br>( <b>0.00</b> ) | _              |
|                      |                                                                                                    | V3   | Pos V     | Adjusts position in vertical direction                                                                                    | -200.00 to +200.00<br>( <b>0.00</b> ) |                |
|                      |                                                                                                    | V4   | Center    | Resets setting value to "0"                                                                                               | _                                     |                |
| Rotation             | Set the rotation method of a key wipe pattern.                                                                                                    | V4   | Rotate    | Rotation type                                                                                                    | Off, Angle, Speed,<br>Mag (magnitude) | _              |
| Rotation<br>Adjust   | Rotation Set the parameters depending on the                                                                                                    | V2   | Angle     | <ul> <li>Pattern inclination angle ([Angle])</li> <li>Pattern inclination angle when transition starts ([Mag])</li> </ul> | -100.00 to +100.00<br>( <b>0.00</b> ) | П-11           |
|                      | Angle: -100.00 corresponds to the state in which the pattern is rotated once counterclockwise, and +100.00 to the state in which the pattern is rotated once clockwise. 0.00                                                                                                    | V3   | Mag       | Amount of rotation during transition                                                                                      | -200.00 to +200.00<br>( <b>0.00</b> ) |                |
|                      | corresponds to a non-rotation state.  Mag: -200.00 rotates the pattern twice counterclockwise, and +200.00 rotates the pattern twice clockwise.  0.00 does not rotate the pattern.  Speed: -100.00 is the speed of one counterclockwise rotation per second, and +100.00 is the speed of one clockwise rotation per second.  0.00 corresponds to a stationary state. | V4   | Speed     | Pattern rotation speed                                                                                                    | -100.00 to +100.00<br>( <b>0.00</b> ) |                |

| Menu item                                                                                                    | Description                                                                                                    | Knob  | Parameter            | Meaning                                             | Setting range | Reference page |
|----------------------------------------------------------------------------------------------------|----------------------------------------------------------------------------------------------------|-------|----------------------|-----------------------------------------------------|---------------|----------------|
| Aspect                                                                                                    | Change the aspect ratio of a key wipe pattern. Setting the aspect ratio to a negative value stretches the pattern | V3    | Aspect               | Turns aspect adjustment on/ off                     | Off, On       | II-12          |
| vertically to make it longer in the vertice direction, and setting the aspect ratio to positive value stretches the pattern horizontally to make it longer in the horizontal direction. | V4                                                                                                    | Ratio | Adjusts aspect ratio | -100.00 to +100.00<br>( <b>0.00</b> )               |               |                |
| Multi                                                                                                    | Turn the multi function for replicating key wipe patterns on/off.                                                 | V4    | Multi                | Turns multi function on/off                         | Off, On       | II-12          |
| Multi<br>Adjust                                                                                                    | Multi The same pattern can be placed up to 63                                                                     | V2    | H Mult               | Number of patterns to place in horizontal direction | 1 to 63       | II-12          |
|                                                                                                    |                                                                                                    | V3    | V Mult               | Number of patterns to place in vertical direction   | 1 to 63       |                |
|                                                                                                    |                                                                                                    | V4    | InvTyp               | Pattern<br>placement<br>method                      | 1 to 4        |                |

#### [Key DME Wipe Modify] Menu

Display the [Key DME Wipe Modify] menu by pressing the V1 knob while [Key DME Wipe] (page II-24) is selected.

| Menu item            | Description                                                                                                    | Knob | Parameter | Meaning                                  | Setting range                         | Reference page |
|----------------------|----------------------------------------------------------------------------------------------------|------|-----------|------------------------------------------|---------------------------------------|----------------|
| Positioner           | Turn the positioner for adjusting the key DME wipe position on/off.                                                                        | V4   | Pos       | Turns positioner on/off                  | Off, On                               | _              |
|                      | The positioner can be used for the following patterns.  1031, 1201 to 1208, and 1221 to 1224                                               |      |           |                                          |                                       |                |
| Positioner<br>Adjust | want to reset the setting value to "0.00," press the V4 knob.  Notes on setting values Pos H: Negative values adjust the                   | V2   | Pos H     | Adjusts position in horizontal direction | -200.00 to<br>+200.00 ( <b>0.00</b> ) | -              |
|                      |                                                                                                    | V3   | Pos V     | Adjusts position in vertical direction   | -200.00 to<br>+200.00 ( <b>0.00</b> ) |                |
|                      | position to the left, positive values to the right.  Pos V: Negative values adjust the position to the bottom, positive values to the top. | V4   | Center    | Resets setting value to "0"              | _                                     |                |
| Size                 | Adjusts the size of the sub-screen when you use the 1201 to 1208 (Frame In/Out) and 1221 to 1224 (Frame In/Out) key                        | V3   | Size      | Turns size<br>adjustment on/<br>off      | Off, On                               | _              |
|                      | Notes on setting values Param: Set the enlarge/reduce ratio as percentage. The 100.00 setting is equal to the size of the input image      | V4   | Param     | Adjusts size                             | 0.00 to 200.00<br>( <b>100.00</b> )   |                |

# Chapter

### **Audio Mixing**

#### **Overview**

You can adjust the audio input in detail, set the audio levels, and specify the connectors to use for audio output for each audio channel.

Adjust and set the audio from the [Audio Channel] menu for each audio channel.

#### To display the [Audio Channel] menu

Press the ACCESS/PFL button in the same column as the channel fader assigned to the audio channel you want to adjust.

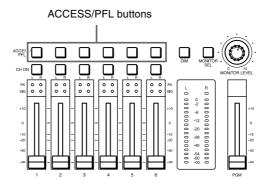

For details on assigning an input signal to each channel fader, see "Assigning Audio Input Signals to the Channel Faders" (→ Basic Operation).

### **Details on [Audio Channel] Menu**

| Menu item  | Description                                                                                                    | Knob | Parameter | Meaning                                   | Setting range                       | Reference page |
|------------|----------------------------------------------------------------------------------------------------|------|-----------|-------------------------------------------|-------------------------------------|----------------|
| Input Trim | Adjust the audio input signal levels. You can individually adjust the assigned channels of the audio signals input to this unit. | V4   | Level     | Adjusts input level                       | -15 dB to<br>+15 dB ( <b>0 dB</b> ) | _              |
| Filter     | Cut high frequency and low frequency. Use these settings to suppress noise, etc.                                                 | V3   | L Cut     | Cuts low<br>frequency<br>(100 Hz or less) | Off, On                             | _              |
|            |                                                                                                    | V4   | H Cut     | Cuts high<br>frequency (8 kHz<br>or more) | Off, On                             |                |

| Menu item              | Description                                                                                                    | Knob | Parameter | Meaning                                                                    | Setting range                               | Reference page |
|------------------------|----------------------------------------------------------------------------------------------------|------|-----------|----------------------------------------------------------------------------|---------------------------------------------|----------------|
| Equalizer<br>High      | Use the equalizer function to adjust the audio quality by setting the high-frequency band.                                                                                                    | V2   | EQ H      | Turns audio<br>quality<br>adjustment of<br>high-frequency<br>band on/off   | Off, On                                     | _              |
|                        |                                                                                                    | V3   | Freq      | Center frequency<br>of high-frequency<br>band (kHz)                        | 1.30 k to<br>17.40 k ( <b>4.75 k</b> )      |                |
|                        |                                                                                                    | V4   | Level     | Level of<br>high-frequency<br>band                                         | -15 dB to<br>+15 dB ( <b>0 dB</b> )         |                |
| Equalizer<br>Mid       | Use the equalizer function to adjust the audio quality by setting the middle-frequency band.                                                                                                    | V2   | EQ M      | Turns audio<br>quality<br>adjustment of<br>middle-frequency<br>band on/off | Off, On                                     | _              |
|                        |                                                                                                    | V3   | Freq      | Center frequency<br>of<br>middle-frequency<br>band (kHz)                   | 260.0 k to<br>6.40 k ( <b>1.28 k</b> )      |                |
|                        |                                                                                                    | V4   | Level     | Level of middle-frequency band                                             | -15 dB to<br>+15 dB ( <b>0 dB</b> )         |                |
| Equalizer<br>Low       | Use the equalizer function to adjust the audio quality by setting the low-frequency band.                                                                                                    | V2   | EQ L      | Turns audio<br>quality<br>adjustment of<br>low-frequency<br>band on/off    | Off, On                                     | _              |
|                        |                                                                                                    | V3   | Freq      | Center frequency<br>of low-frequency<br>band (Hz)                          | 31.0 to 420.0<br>( <b>114.1</b> )           |                |
|                        |                                                                                                    | V4   | Level     | Level of low-frequency band                                                | -15 dB to<br>+15 dB ( <b>0 dB</b> )         |                |
| Limiter/<br>Compressor | Set the limiter or compressor when inputting audio with large level differences.                                                                                                    | V3   | Туре      | Selects method for compressing audio                                       | Off, Lim<br>(limiter), Comp<br>(compressor) | _              |
|                        | <ul> <li>The limiter restricts the peak components of an audio signal with large level differences. It also compresses the sound exceeding a certain threshold volume, thus preventing excess outputs.</li> <li>The compressor gently compresses the level of audio at and above the threshold level, thus smoothing out an audio signal with large level differences.</li> </ul> | V4   | Thresh    | Level at which<br>the limiter or<br>compressor takes<br>effect (threshold) | 0 dB to -60 dB<br>(-20 dB)                  |                |
| Pan                    | Adjust the audio left and right balance.                                                                                                    | V4   | Bal       | Adjusts left and right balance                                             | 15L to 15R ( <b>0</b> )                     | _              |

| Menu item          | Description                                                                                                    | Knob | Parameter | Meaning                                            | Setting range                | Reference page |
|--------------------|----------------------------------------------------------------------------------------------------|------|-----------|----------------------------------------------------|------------------------------|----------------|
| PGM Assign         | Output the audio from the PGM OUT Connector.  Tip  The output level of the audio output from the PGM OUT connector can be adjusted with the program fader in the audio control block.                                                          | V4   | PGM       | Turns output of<br>the PGM OUT<br>connector on/off | Off, <b>On</b>               | -              |
| MIX OUT<br>Assign  | Output the audio from the MIX OUT Connector.                                                                                                    | V4   | MIX       | Turns output of MIX OUT connector on/off           | Off, <b>On</b>               | _              |
| AUX1 OUT<br>Assign | Output the audio from the AUX OUT 1 connector.  About the state of the audio that is output Pre: Outputs the audio prior to level                                                                                                    | V2   | AUX1      | Turns output of<br>AUX OUT 1<br>connector on/off   | Off, On                      | -              |
|                    |                                                                                                    | V3   | Level     | Adjusts audio level                                | -8 to +10 dB ( <b>0 dB</b> ) |                |
|                    | control with the audio channel fader.  Post: Outputs the audio in the state in which all of the adjustments except pan have been applied to the audio signal.                                                                                  | V4   | Туре      | State of audio<br>that is output                   | Pre, <b>Post</b>             |                |
| AUX2 OUT<br>Assign | Output the audio from the AUX OUT 2 connector.                                                                                                    | V2   | AUX2      | Turns output of<br>AUX OUT 2<br>connector on/off   | Off, On                      | -              |
|                    | About the state of the audio that is output Pre: Outputs the audio prior to level control with the audio channel fader. Post: Outputs the audio in the state in which all of the adjustments except pan have been applied to the audio signal. | V3   | Level     | Adjusts audio level                                | -8 to +10 dB ( <b>0 dB</b> ) |                |
|                    |                                                                                                    | V4   | Туре      | State of audio that is output                      | Pre, <b>Post</b>             |                |

# Input Image Freezing and Frame Memory

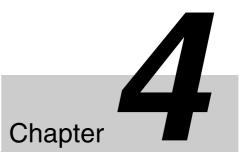

#### **Overview**

Input freeze is a function that allows you to freeze images from individual input signals.

Frame memory is a function that allows you to freeze images and then write it to the memory of the unit so that you can use it as input material.

Images that are stored in frame memory can be used as the video input signals (FM) of the cross point buttons (PGM buttons and PST/KEY buttons).

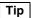

Input freeze and frame memory are not available in 3D mode (the [Frame Memory] menu is not displayed).

### **Freezing Input Images**

- 1 Press the FM button in the menu control block to display the [Frame Memory] menu, and turn the V1 knob to select [Input Freeze].
- 2 Turn the V3 knob to select the input signal, turn the V4 knob to select [On], and press the V4 knob at the timing you want to freeze.

The input image is frozen.

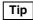

If you want to freeze an image again, select [Off], press the V4 knob, and then select [On] again.

| Knob | Parameter | Meaning                 | Setting range                                                  |
|------|-----------|-------------------------|----------------------------------------------------------------|
| V3   | Input     | Selects input signal    | <b>SDI1</b> , SDI2,<br>SDI3, SDI4,<br>DVI, H/V1,<br>H/V2, H/V3 |
| V4   | Freeze    | Turns freeze on/<br>off | Off, On                                                        |

# Selecting Frame Memory for Use as Frame Memory Video (FM)

Display the [Frame Memory] menu, turn the V1 knob to select [Select], and turn the V4 knob to select the frame memory to which the image you want to use as the frame memory video is saved.

Frame Memory 1 to 12 are indicated as "FM1," "FM2," ... "FM12."

| Knob | Parameter | Meaning           | Setting range                                                             |
|------|-----------|-------------------|---------------------------------------------------------------------------|
| V4   | FM        | memory to be used | FM1, FM2, FM3,<br>FM4, FM5, FM6,<br>FM7, FM8, FM9,<br>FM10, FM11,<br>FM12 |

## **Saving Images to Frame Memory**

Select the frame memory to which to save (Frame Memory 1 to 12), select the input signal to be used as the source, and then freeze the input image to write it to memory.

1 Display the [Frame Memory] menu, turn the V1 knob to select [Frame Memory Freeze], and then press the knob.

The [Frame Memory Freeze] menu appears.

2 Turn the V1 knob to select the frame memory to which to save the image ([Frame Memory 1] to [Frame Memory 12]), turn V2 and V3 knobs to select the source images, turn the V4 knob to select [On], and press the V4 knob.

| Knob | Parameter | Meaning                     | Setting range                                                                                       |
|------|-----------|-----------------------------|----------------------------------------------------------------------------------------------------|
| V2   | Src V     | Selects video source image  | Black, <b>SDI1</b> ,<br>SDI2, SDI3,<br>SDI4, DVI, H/V1,<br>H/V2, H/V3,<br>ColBg, PGM,<br>Aux1, Aux2 |
| V3   | Src K     | Selects key<br>source image | Black, SDI1,<br>SDI2, SDI3,<br>SDI4, DVI, H/V1,<br>H/V2, H/V3,<br>ColBg, PGM,<br>Aux1, Aux2         |
| V4   | Store     | Saves input image           | Off, On                                                                                             |

The input image is saved to memory.

#### Tips

- If the [Store] parameter is set to [Off], the input video of the frame memory is output.
- If [Src K] is set to [Black], an all white signal is assigned to the key source image.
- **3** Press the FM menu selection button to exit the [Frame Memory Freeze] menu.

#### Note

The frame memory ([Frame Memory 1] to [Frame Memory 12]) selected with the V1 knob in the [Frame Memory Freeze] menu will be automatically selected to the FM of the video input signal, and this will be reflected in the selection status of [Select] in the [Frame Memory] menu.

## Importing and Exporting Images

You can use a USB flash drive to import images to the unit as frame memory, and export the frame memory saved in the unit.

#### **Importing Images**

File formats supported for import

- TGA
- TIFF
- BMP

#### Notes

- Enter up to 25 single-byte alphanumeric characters (including the extension) for file names. A file with a name of 26 characters or more will not be displayed.
- If an image is too large, the protruding portions will be cut. If an image is too small, the missing portions will be filled with black.
- Import operations are not guaranteed for TGA and TIFF files that include layer information.
- 1 Copy the images you want to import to the following folder on a USB flash drive, and then insert the USB flash drive into the USB connector of the unit.

Folder name: \Sony\MCS\FM

**2** Display the [Frame Memory] menu, turn the V1 knob to select [Import], and press this knob.

The data in the USB flash drive is read and the files that can be imported are displayed.

**3** Turn the V1 knob to select the first file to import, turn each knob to specify the frame memory and the number of files to import, and press the V4 knob to start importing.

When the V4 knob is pressed, the specified number of files are imported.

| Knob | Parameter | Meaning                                        | Setting range                                                             |
|------|-----------|------------------------------------------------|---------------------------------------------------------------------------|
| V2   | Dest      | Selects the first<br>frame memory<br>to import | FM1, FM2, FM3,<br>FM4, FM5, FM6,<br>FM7, FM8, FM9,<br>FM10, FM11,<br>FM12 |
| V3   | Num       | Number of files to import                      | <b>1</b> to 12                                                            |

#### Tips

- If you import TGA files or TIFF files that include alpha channels, a frame memory that includes a key source will be created.
- You can import RLE-compressed TGA files.
- Compressed TIFF files cannot be imported.
- If you import BMP files, or TGA or TIFF files that do not include alpha channels, a frame memory with an all-white key source will be created.
- If a frame memory is registered to the specified frame memory number, it will be overwritten by the imported image.

#### **Export Frame Memory**

You can export the frame memory stored in the unit to a USB flash drive.

- **1** Insert the USB flash drive into the USB connector of the unit.
- **2** Display the [Frame Memory] menu and turn the V1 knob to select [Export].
- **3** Turn each knob to select the frame memory to export, and then press the V4 knob to start exporting.

When the V4 knob is pressed, the specified number of frame memory is exported.

| Knob | Parameter | Meaning                                    | Setting range                                                             |
|------|-----------|--------------------------------------------|---------------------------------------------------------------------------|
| V2   | Source    | Selects first<br>frame memory<br>to export | FM1, FM2, FM3,<br>FM4, FM5, FM6,<br>FM7, FM8, FM9,<br>FM10, FM11,<br>FM12 |
| V3   | Num       | Number of frame memory to export           | 1 to 12                                                                   |

#### Tips

- Only BMP format files can be exported. Alpha channels cannot be added.
- The folder to which the files are exported and the file names are as shown below.

Folder name: \Sony\MCS\FM

File name: YYMMDD-HHMMSS-##.bmp (# is the frame memory number [01 to 12])

# Importing and Exporting Files

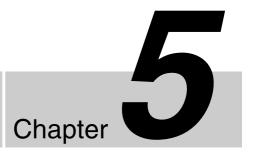

# **Importing and Exporting Configuration Data**

You can export configuration data in which various settings of the unit have been saved to a USB flash drive, and import saved configuration data to the unit.

## Tip

Configuration data contains various settings of the unit. When you want to, for example, restore previous settings, you can easily make the settings by importing the configuration data. We recommend that you save the configuration data such as when you change the settings.

# **Exporting Configuration Data**

- 1 Insert the USB flash drive into the USB connector of the unit.
- Press the FILE button in the menu control block to display the [File] menu, turn the V1 knob to select [Export Config], and press the V4 knob to start exporting.

# Tip

The folder to which the files are exported is as shown below.

Folder name:

\Sony\MCS\CONFIG\YYMMDD-HHMMSS

#### Note

The following settings are not saved under configuration data.

#### Front panel buttons

- ACCESS/PFL (1 to 6)
- DIM
- MONITOR SEL
- CH ON (1 to 6)
- Bus delegation buttons (BKGD, KEY, AUX 1, AUX 2)
- Menu selection buttons
- Numeric keypad buttons (EFF, SNAPSHOT, DIRECT/ ESC)

#### Menus

| Menu                   | Group        | Parameter     |
|------------------------|--------------|---------------|
| Frame Memory           | Input Freeze | Input, Freeze |
|                        | Select       | FM            |
|                        | Export       | Source, Num   |
| Frame Memory > Freeze  | All          | _             |
| Frame Memory > Import  | All          | _             |
| Misc                   | Port Enable  | GPI, RS232C   |
| File                   | All          | _             |
| File > Import Config   | All          | _             |
| File > Import Snapshot | All          | _             |
| Setup > System         | Startup Mode | All           |
|                        | Date         | All           |
|                        | Time         | All           |

#### Miscellaneous

• Frame memory video

# **Importing Configuration Data**

- 1 Insert the USB flash drive that stores the configuration data you want to restore into the USB connector of the unit.
- **2** Display the [File] menu, turn the V1 knob to select [Import Config], and press this knob.

The data in the USB flash drive is read and the configuration data that can be imported is displayed.

**3** Turn the V1 knob to select the configuration data to import, and press the V4 knob to start importing.

When importing is complete, a message prompting you to restart the unit appears.

**4** Press the V3 knob (OK), and then turn off the unit and turn it on again.

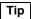

When you import configuration data, the startup mode will automatically change to [User].

For details on the startup mode, see "Startup Mode" (page II-48).

# **Importing and Exporting Snapshots**

You can export the snapshots stored in the unit to a USB flash drive, and import the snapshots stored in the USB flash drive to the unit.

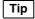

Snapshots cannot be imported or exported in 3D mode.

# **Exporting Snapshots**

- 1 Insert the USB flash drive into the USB connector of the unit.
- 2 Display the [File] menu and turn the V1 knob to select [Export Snapshot], turn each knob to specify the files to export, and press the V4 knob to start exporting.

When the V4 knob is pressed, the specified number of snapshots are exported.

| Knob | Parameter | Meaning                            | Setting range      |
|------|-----------|------------------------------------|--------------------|
| V2   | Source    | Number of first snapshot to export | <b>SS1</b> to SS20 |
| V3   | Num       | Number of snapshots to export      | <b>1</b> to 20     |

Tip

The folder to which the files are exported and the file names are as shown below.

Folder name: \Sony\MCS\SNAPSHOT File name: YYMMDD-HHMMSS-##.SSS (## is the snapshot number [01 to 20])

#### Note

When exporting snapshots, make sure that the number of files in the folder does not exceed 99.

# **Importing Snapshots**

- 1 Insert the USB flash drive that stores the snapshots you want to import into the USB connector of the unit.
- 2 Display the [File] menu, turn the V1 knob to select [Import Snapshot], and then press the knob.

The data in the USB flash drive is read and the snapshots that can be imported are displayed.

Tip

Snapshot files are displayed in order, starting with the oldest.

**3** Turn the V1 knob to select the snapshot to import, turn each knob to specify the snapshots to import, and press the V4 knob to start importing.

When the V4 knob is pressed, the specified number of snapshots are imported.

| Knob | Parameter | Meaning                            | Setting range      |
|------|-----------|------------------------------------|--------------------|
| V2   | Dest      | Number of first snapshot to import | <b>SS1</b> to SS20 |
| V3   | Num       | Number of snapshots to import      | <b>1</b> to 20     |

Tip

If a snapshot is already stored to the specified snapshot number, it will be overwritten by the imported snapshot.

# Formatting a USB Flash Drive

- 1 Insert the USB flash drive into the USB connector of the unit.
- **2** Display the [File] menu, turn the V1 knob to select [USB Memory Format], and press the V4 knob to start formatting.

Tip

The following folders are created when formatting is performed.

Folder name:\Sony\MCS\CONFIG \Sony\MCS\FM \Sony\MCS\SNAPSHOT

# 3D System

# Chapter

# **Overview**

With this unit, you can create a 3D video signal by inputting a video for the left eye (L) and a video for the right eye (R) as a pair.

This chapter describes the connections and settings required for using the unit in a 3D system.

### Flow of connections and settings

When using the unit in a 3D system, make the following necessary connections and settings.

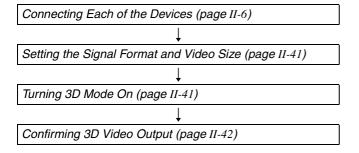

The connectors for inputting and outputting 3D video signals are fixed. When configuring a 3D system, see "Example 2: When 3D system" (page II-6) in "System Configuration Examples".

#### Notes and restrictions

The following restrictions apply when configuring a 3D system including the unit.

- Configure the 3D system with only one MCS-8M unit. Two units cannot be used linked together.
- When the unit is operated in a 3D system, only an HD (1080i/59.94, 1080i/50, 720p/59.94, or 720p/50) signal format can be used. If the signal format is changed from HD to SD, 3D mode is canceled.
- Audio embedded in HDMI inputs cannot be used.

 The connectors that can be used for 3D video input and the cross point buttons to which video signals can be assigned are fixed as shown below.

| Video Input<br>Connector | Input Signal | Cross Point<br>Button |
|--------------------------|--------------|-----------------------|
| SDI IN 1                 | SDI 1 (L)    | 1                     |
| SDI IN 2                 | SDI 1 (R)    |                       |
| SDI IN 3                 | SDI 2 (L)    | 2                     |
| SDI IN 4                 | SDI 2 (R)    |                       |

• The connectors to which 3D video output signals can be assigned are fixed as shown below.

| Video Output Connector    | Output<br>signal | Remark       |
|---------------------------|------------------|--------------|
| SDI OUT PGM               | PGM (L)          |              |
| SDI OUT AUX 1             | PGM (R)          |              |
| SDI OUT AUX 2             | PGM (L+R)        | Side by Side |
| SDI OUT MULTI VIEWER      | Multi Viewer     |              |
| DVI-D OUT AUX             | PGM (L+R)        | Side by Side |
| DVI-D OUT MULTI<br>VIEWER | Multi Viewer     |              |

- Use a reference signal to synchronize the images from the 3D video input device and this unit.
- The TALLY/GPI connector will be dedicated to TALLY. The TALLY will be fixed at IN1 (SDI IN 1, IN 2) and IN2 (SDI IN 3, IN 4).

# **Making the Necessary Settings**

Make the settings for operating the unit in a 3D system in the [Setup] menu.

Display the [Setup] menu by pressing the SETUP button in the menu control block.

# **Setting the Signal Format and Video Size**

1 Display the [Setup] menu, select [System] menu > [System Format], and use the corresponding knobs to make each of the following settings.

| Knob | Parameter | Meaning               | Setting Value                                                                               |
|------|-----------|-----------------------|---------------------------------------------------------------------------------------------|
| V3   | Format    | Signal<br>format      | 108059 (1080i/<br>59.94), 108050<br>(1080i/50), 720p59<br>(720p/59.94),<br>720p50 (720p/50) |
| V4   | Aspect    | Aspect ratio of video | 16:9                                                                                        |

Tip

The [Aspect] of the video is fixed at 16:9.

For details on the setting, see "Configuring the Signal Format and Aspect Ratio" (→ Basic Operation).

**2** Press the V3 or V4 knob.

A message prompting you to restart the unit appears.

**3** Press the V3 knob (OK).

# **Turning 3D Mode On**

1 Display the [Setup] menu, select [System] menu > [3D Mode], turn the V4 knob to select [On].

| Knob | Parameter |                      | Setting<br>Value |
|------|-----------|----------------------|------------------|
| V4   | 3D        | Turns 3D mode on/off | Off, <b>On</b>   |

**2** Press the V4 knob.

A message prompting you to restart the unit appears.

**3** Press the V3 knob (OK), and then turn off the unit and turn it on again.

## Tips

- In 3D mode, the BKGD bus delegation button will be lit, and the KEY, AUX 1, and AUX 2 buttons will be disabled.
- Next transition is fixed at BKGD.
- Transition types will be fixed at MIX.
- The FTB and KEY TRANS buttons in the transition control block will be disabled.
- The numeric keypad block will be disabled.
- In the menu control block, only the MISC, FILE, and SETUP buttons will be enabled.
   In addition, menus will be restricted as follows.

#### [Misc] menu

| Menu item                | Restriction                                                                                     |
|--------------------------|-------------------------------------------------------------------------------------------------|
| Transition<br>Rate (1/2) | Only the [Effect] transition rate is enabled.                                                   |
| Transition<br>Rate (2/2) | Setting is disabled.                                                                            |
| Color<br>BKGD            | Setting is disabled.                                                                            |
| Port Enable              | <ul><li> [GPI] is fixed at [Disbl] (disable).</li><li> Only [RS232C] can be selected.</li></ul> |

#### [Setup] menu

| Menu item         | Restriction                                                                                                    |
|-------------------|----------------------------------------------------------------------------------------------------|
| Video<br>(XPT)    | Movement to the sub-level setting is<br>disabled (assignments for cross-point<br>buttons are fixed).                                |
| Video<br>(Output) | Movement to the sub-level setting is<br>disabled (assignments for video output<br>are fixed).                                       |
| Multi<br>Viewer   | <ul> <li>Only setting of the number of sub-screens is enabled.</li> <li>Assignment of video to the sub-screens is fixed.</li> </ul> |
| GPI/Tally         | Movement to the sub-level setting is disabled.                                                                                      |

## [File] menu

| Menu item          | Restriction                                    |
|--------------------|------------------------------------------------|
| Import<br>Snapshot | Movement to the sub-level setting is disabled. |
| Export<br>Snapshot | Exporting is disabled.                         |

• The following data will not be saved by the [Startup Define] operation in the [Setup] menu. These settings will return to default values at each startup.

PGM bus cross-point: 1PST bus cross-point: 1Effect transition rate: 30

# **Confirming 3D Video Output**

3D video input is assigned to the cross point buttons (PGM buttons and PST/KEY buttons) 1 and 2. Press cross point buttons 1 and 2 and confirm that 3D video is output.

# Controlling External Devices

Chapter

# **Enabling/Disabling Operation from External Devices**

Enable or disable the GPI port which is used for operation from external devices.

1 Display the [Misc] menu, turn the V1 knob to select [Port Enable], and use the V3 knob to make the setting.

| Knob | Parameter | Meaning                      | Setting range                     |
|------|-----------|------------------------------|-----------------------------------|
| V3   |           | Enables/disables<br>GPI port | Enbl (enable),<br>Disbl (disable) |

# **Connecting with External Devices**

Set up a connection with an external device in [GPI/Tally] of the [Setup] menu.

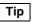

In 3D mode, [GPI/Tally] is not displayed.

For details on the [GPI/Tally] menu items, see "Details on [GPI/Tally] Menu" (page II-44).

For details on the pin assignment of the TALLY/GPI connector, see "TALLY/GPI connector" (\*) Basic Operation).

# **Setting GPI Inputs**

Set the operation and trigger type of the GPI input contacts.

**Settings menu:** [Setup] menu > [GPI/Tally] menu > [GPI Input 1] to [GPI Input 4] (page II-44)

You can select from the following operations.

**NotUse:** No operation

CT: Cut

**AT:** Auto Transition **KeyCT:** Key Cut

**KeyAT:** Key Auto Transition

Aux1CT: Aux1 Cut

Aux1AT: Aux1 Auto Transition

Aux2CT: Aux2 Cut

**Aux2AT:** Aux2 Auto Transition

**SS1 to SS20:** Snapshot Recall (1 to 20)

You can select from the following trigger types.

**NotUse:** The input pulse is ignored.

**Rise:** The trigger is applied at the rising edge of the input

puise

Fall: The trigger is applied at the falling edge of the input

pulse

**Any:** The trigger is applied when the input pulse is

inverted.

# **Setting GPI Outputs/Tallies**

Set the GPI outputs or tallies.

**Settings menu:** [Setup] menu > [GPI/Tally] menu > [GPI Output/Tally 1] to [GPI Output/Tally 8] (page II-45)

You can select from the following trigger types. **NotUse:** The output is fixed at a high level.

**Rise:** The trigger causes the output to decrease to a low level, and that status will continue for a certain duration (1 to 2 frames).

**Fall:** The trigger causes the output to decrease to a high level, and that status will continue for a certain duration (1 to 2 frames).

**Any:** Every time the trigger is activated, the output's high and low levels change alternately.

If the GPI outputs are used as tallies, the relationship between Tally 1 to 8 and the input signals is as follows.

| Tally | Input Signal   |
|-------|----------------|
| 1     | SDI 1          |
| 2     | SDI 2          |
| 3     | SDI 3          |
| 4     | SDI 4          |
| 5     | DVI-1          |
| 6     | HDMI-1/VIDEO 1 |
| 7     | HDMI-2/VIDEO 2 |
| 8     | HDMI-3/VIDEO 3 |

# **Details on [GPI/Tally] Menu**

To display the [GPI/Tally] menu, display the [Setup] menu and press the V1 knob while [GPI/Tally] is selected.

| Menu item   | Description                                                     | Knob | Parameter | Meaning           | Setting range                                                                                 | Reference page |
|-------------|-----------------------------------------------------------------|------|-----------|-------------------|-----------------------------------------------------------------------------------------------|----------------|
| GPI Input 1 | Set the operation and trigger type of the GPI input 1 contacts. | V3   | Action    | Contact operation | NotUse, CT, AT,<br>KeyCT, KeyAT,<br>Aux1CT, Aux1AT,<br>Aux2CT, Aux2AT,<br>SS1 to SS20         | II-43          |
|             |                                                                 | V4   | Edge      | Trigger type      | NotUse, Rise,<br>Fall, Any                                                                    |                |
| GPI Input 2 | Set the operation and trigger type of the GPI input 2 contacts. | V3   | Action    | Contact operation | NotUse, CT, AT,<br>KeyCT, <b>KeyAT</b> ,<br>Aux1CT, Aux1AT,<br>Aux2CT, Aux2AT,<br>SS1 to SS20 | II-43          |
|             |                                                                 | V4   | Edge      | Trigger type      | NotUse, Rise,<br>Fall, Any                                                                    |                |
| GPI Input 3 | Set the operation and trigger type of the GPI input 3 contacts. | V3   | Action    | Contact operation | NotUse, CT, AT,<br>KeyCT, KeyAT,<br>Aux1CT,<br>Aux1AT,<br>Aux2CT, Aux2AT,<br>SS1 to SS20      | II-43          |
|             |                                                                 | V4   | Edge      | Trigger type      | NotUse, Rise,<br>Fall, Any                                                                    |                |

| Menu item                 | Description                                                     | Knob | Parameter | Meaning                                             | Setting range                                                                            | Reference page |
|---------------------------|-----------------------------------------------------------------|------|-----------|-----------------------------------------------------|------------------------------------------------------------------------------------------|----------------|
| GPI Input 4               | Set the operation and trigger type of the GPI input 4 contacts. | V3   | Action    | Contact operation                                   | NotUse, CT, AT,<br>KeyCT, KeyAT,<br>Aux1CT, Aux1AT,<br>Aux2CT,<br>Aux2AT, SS1 to<br>SS20 | II-43          |
|                           |                                                                 | V4   | Edge      | Trigger type                                        | NotUse, Rise,<br>Fall, Any                                                               |                |
| GPI<br>Output/<br>Tally 1 | Set GPI Output 1 or Tally 1.                                    | V2   | Use       | Selects whether<br>to use as tally or<br>GPI output | Tally, GPIOut<br>(GPI output)                                                            | II-43          |
|                           |                                                                 | V3   | Action    | Operation when used as GPI output                   | NotUse, CT, AT,<br>KeyCT, KeyAT,<br>Aux1CT, Aux1AT,<br>Aux2CT, Aux2AT                    |                |
|                           |                                                                 | V4   | Edge      | Trigger type<br>when used as<br>GPI output          | NotUse, Rise,<br>Fall, Any                                                               |                |
| GPI<br>Output/<br>Tally 2 | Set GPI Output 2 or Tally 2.                                    | V2   | Use       | Selects whether<br>to use as tally or<br>GPI output | Tally, GPIOut<br>(GPI output)                                                            | II-43          |
|                           |                                                                 | V3   | Action    | Operation when used as GPI output                   | NotUse, CT, AT,<br>KeyCT, KeyAT,<br>Aux1CT, Aux1AT,<br>Aux2CT, Aux2AT                    |                |
|                           |                                                                 | V4   | Edge      | Trigger type<br>when used as<br>GPI output          | NotUse, Rise,<br>Fall, Any                                                               |                |
| GPI<br>Output/<br>Tally 3 | Set GPI Output 3 or Tally 3.                                    | V2   | Use       | Selects whether<br>to use as tally or<br>GPI output | Tally, GPIOut<br>(GPI output)                                                            | II-43          |
|                           |                                                                 | V3   | Action    | Operation when used as GPI output                   | NotUse, CT, AT,<br>KeyCT, KeyAT,<br>Aux1CT, Aux1AT,<br>Aux2CT, Aux2AT                    |                |
|                           |                                                                 | V4   | Edge      | Trigger type<br>when used as<br>GPI output          | NotUse, Rise,<br>Fall, Any                                                               |                |
| GPI<br>Output/<br>Tally 4 | Set GPI Output 4 or Tally 4.                                    | V2   | Use       | Selects whether<br>to use as tally or<br>GPI output | Tally, GPIOut<br>(GPI output)                                                            | II-43          |
|                           |                                                                 | V3   | Action    | Operation when used as GPI output                   | NotUse, CT, AT,<br>KeyCT, KeyAT,<br>Aux1CT, Aux1AT,<br>Aux2CT, Aux2AT                    |                |
|                           |                                                                 | V4   | Edge      | Trigger type<br>when used as<br>GPI output          | NotUse, Rise,<br>Fall, Any                                                               |                |

| Menu item                 | Description                                                                                                    | Knob | Parameter | Meaning                                             | Setting range                                                         | Reference page |
|---------------------------|----------------------------------------------------------------------------------------------------|------|-----------|-----------------------------------------------------|-----------------------------------------------------------------------|----------------|
| GPI<br>Output/<br>Tally 5 | Set GPI Output 5 or Tally 5.                                                                                                    |      | Use       | Selects whether<br>to use as tally or<br>GPI output | Tally, GPIOut<br>(GPI output)                                         | II-43          |
|                           |                                                                                                    | V3   | Action    | Operation when used as GPI output                   | NotUse, CT, AT,<br>KeyCT, KeyAT,<br>Aux1CT, Aux1AT,<br>Aux2CT, Aux2AT |                |
|                           |                                                                                                    | V4   | Edge      | Trigger type<br>when used as<br>GPI output          | NotUse, Rise,<br>Fall, Any                                            |                |
| GPI<br>Output/<br>Tally 6 | Set GPI Output 6 or Tally 6.                                                                                                    | V2   | Use       | Selects whether<br>to use as tally or<br>GPI output | Tally, GPIOut<br>(GPI output)                                         | II-43          |
|                           |                                                                                                    | V3   | Action    | Operation when used as GPI output                   | NotUse, CT, AT,<br>KeyCT, KeyAT,<br>Aux1CT, Aux1AT,<br>Aux2CT, Aux2AT |                |
|                           |                                                                                                    | V4   | Edge      | Trigger type<br>when used as<br>GPI output          | NotUse, Rise,<br>Fall, Any                                            |                |
| GPI<br>Output/<br>Tally 7 | Set GPI Output 7 or Tally 7.                                                                                                    | V2   | Use       | Selects whether<br>to use as tally or<br>GPI output | Tally, GPIOut<br>(GPI output)                                         | II-43          |
|                           |                                                                                                    | V3   | Action    | Operation when used as GPI output                   | NotUse, CT, AT,<br>KeyCT, KeyAT,<br>Aux1CT, Aux1AT,<br>Aux2CT, Aux2AT |                |
|                           |                                                                                                    | V4   | Edge      | Trigger type<br>when used as<br>GPI output          | NotUse, Rise,<br>Fall, Any                                            |                |
| GPI<br>Output/<br>Tally 8 | Set GPI Output 8 or Tally 8.                                                                                                    | V2   | Use       | Selects whether<br>to use as tally or<br>GPI output | Tally, GPIOut<br>(GPI output)                                         | II-43          |
|                           |                                                                                                    |      | Action    | Operation when used as GPI output                   | NotUse, CT, AT,<br>KeyCT, KeyAT,<br>Aux1CT, Aux1AT,<br>Aux2CT, Aux2AT |                |
|                           |                                                                                                    | V4   | Edge      | Trigger type<br>when used as<br>GPI output          | NotUse, Rise,<br>Fall, Any                                            |                |
| On Air<br>Source          | Set the reference signal for the on-air tally.                                                                                                    | V4   | Source    | Reference signal for on-air tally                   | PGM, Aux1, Aux2                                                       | -              |
|                           | Notes on setting values PGM: Tally output for input signals being output from PGM. Aux1: Tally output for input signals being output from AUX1. Aux2: Tally output for input signals being output from AUX2. |      |           |                                                     |                                                                       |                |

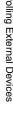

# Setup ([Setup] Menu)

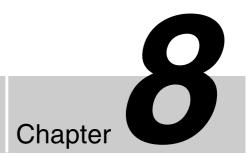

# **Overview**

Set up the overall system in the [Setup] menu.

The [Setup] menu contains the following items.

| Menu item         | Description                                        | Reference page     |
|-------------------|----------------------------------------------------|--------------------|
| Startup<br>Define | Save the current setup data.                       | Basic<br>Operation |
| System            | Make system related settings.                      | II-47              |
| Audio             | Make audio related settings.                       | II-49              |
| Video (Input)     | Make video input related settings.                 | II-51              |
| Video (XPT)       | Assign video input signals to cross point buttons. | II-52              |
| Video<br>(Output) | Make video output related settings.                | II-53              |
| Video (Misc)      | Make other video related settings.                 | II-54              |
| Multi Viewer      | Set up Multi Viewer.                               | Basic<br>Operation |
| GPI/Tally         | Make GPI and tally control related settings.       | II-43              |
| Information       | Display various information on the unit.           | II-54              |
| Install           | Install application software and firmware.         | II-54              |

# To display the [Setup] menu

Press the SETUP button in the menu control block.

#### To select a menu item

Display the [Setup] menu and then turn the V1 knob to select a menu item.

# **System Setup (System)**

Make system related settings in the items of the [Setup] menu > [System] menu.

## Supported input reference signals

You can use any of the following signals as the input reference signal for the unit.

|           | Signal      | Input reference signal |                   |  |  |  |
|-----------|-------------|------------------------|-------------------|--|--|--|
|           | format      | HD Tri Sync            | SD Black<br>Burst |  |  |  |
| HD system | 1080i/59.94 | 59.94                  | 59.94             |  |  |  |
|           | 1080i/50    | 50                     | 50                |  |  |  |
|           | 720p/59.94  | 59.94                  | 59.94             |  |  |  |
|           | 720p/50     | 50                     | 50                |  |  |  |
| SD system | 480i/59.94  | _                      | 59.94             |  |  |  |
|           | 576i/50     | _                      | 50                |  |  |  |

# Details on [System] Menu

| Menu item           | Description                                                                                                    | Knob     | Parameter   | Meaning                          | Setting range                                                                         | Confirmation (press knob) |
|---------------------|----------------------------------------------------------------------------------------------------|----------|-------------|----------------------------------|---------------------------------------------------------------------------------------|---------------------------|
| System<br>Format    | Set the format and aspect ratio to be used by the unit.  (→ Basic Operation: "Configuring the Signal Format and Aspect Ratio")  Tip  If you press the V3 or V4 knob, a message prompting you to restart the                                                                                                    | V3       | Format      | Signal format                    | 108059,<br>108050,<br>720p59,<br>720p50,<br>480i59, 576i50,<br>Test1, Test2,<br>Test3 | Necessary                 |
|                     | unit appears. Press the V3 knob (OK), and then turn off the unit and turn it on again.                                                                                                    | V4       | Aspect      | Aspect ratio                     | <b>16:9</b> , 4:3                                                                     | Necessary                 |
| 3D Mode             | When using a 3D system, turn 3D mode on. (See "Turning 3D Mode On" (page II-41))                                                                                                    | V4       | 3D          | Turns 3D mode on/off             | Off, On                                                                               | Necessary                 |
| System<br>Reference | Select the input reference signal.  BB (Black Burst): Black burst signal  Tri (Tri Sync): Tri-level sync for HD system  INT (Internal): Internal reference signal of unit (See "Supported input reference signals" (page II-47))  Tip  If you press the V4 knob, a message prompting you to restart the unit appears. Press the V3 knob (OK), and then turn off the unit and turn it on again. | V4       | Ref         | Input reference<br>signal        | BB, Tri, INT                                                                          | Necessary                 |
| REF OUT<br>Phase    | Select the output reference signal phase using the output video as a reference.  Notes on setting values —1: One line in advance of output video.  ©: Equal phase as output video.  Tip  If you press the V4 knob, a message prompting you to restart the unit appears.  Press the V3 knob (OK), and then turn off the unit and turn it on again.                                              | V4       | Phase       | Output reference<br>signal phase | <b>-1</b> , 0                                                                         | Necessary                 |
| Startup<br>Mode     | Select the setup mode (Startup mode) used by the unit at startup.  Fact (Factory): Starts with the factory default settings.  User: Starts using the setup data saved in [Setup] menu > [Startup Define].  (→ Basic Operation: "Saving and Selecting Settings")                                                                                                    | V4       | Def         | Startup mode                     | Fact, User                                                                            | Necessary                 |
| Date                | Set the date for the unit's internal clock.                                                                                                    | V2       | Year        | Year                             | 2000 to 2099                                                                          | Necessary                 |
|                     | (→ Basic Operation: "Configuring the Date and Time")                                                                                                    | V3<br>V4 | Month       | Month                            | 1 to 12                                                                               | Necessary                 |
| Time                | Set the time for the unit's internal clock.                                                                                                    | V4<br>V3 | Day<br>Hour | Day<br>Hour                      | 1 to 31<br>0 to 23                                                                    | Necessary<br>Necessary    |
| 11110               | (→ Basic Operation: "Configuring the Date and Time")                                                                                                    | V4       | Min         | Minute                           | 0 to 59                                                                               | Necessary                 |
| LCD<br>Backlight    | Adjust the brightness of the backlight of the menu display.                                                                                                    | V4       | Bright      | LCD backlight brightness         | Min (minimum),<br>1, 2, 3, 4, 5, 6,<br>Max<br>(maximum)                               | Not<br>necessary          |

# **Audio Setup (Audio)**

Assign audio signal inputs to channel faders and make audio related settings in the items of the [Setup] menu > [Audio] menu.

## SDI output embedded audio and audio signal combinations

The following table shows the possible combinations for output.

| Embedded Audio | Possible | Possible Combinations for Output |      |      |      |      |      |      |      |      |
|----------------|----------|----------------------------------|------|------|------|------|------|------|------|------|
| SDI 1 to 4 (L) | PGM-L    | MIX-L                            | AUX1 | AUX2 | AUX1 | AUX2 | AUX1 | AUX2 | None | None |
| SDI 1 to 4 (R) | PGM-R    | MIX-R                            | AUX1 | AUX2 | AUX2 | AUX1 | None | None | AUX1 | AUX2 |

Tip

PGM and MIX are handled as a pair.

- When PGM/MIX is assigned to either L or R, the same assignment is made to the other automatically. For example, if L is assigned to "PGM-L," R is assigned to "PGM-R."
- If one of L and R is then assigned to other than PGM/MIX, the other is automatically set to "None."

# **Details on [Audio] Menu**

| Menu item                                                | Description                                                                                                    | Knob | Parameter | Meaning                | Setting range                                                                                                    |
|----------------------------------------------------------|----------------------------------------------------------------------------------------------------|------|-----------|------------------------|----------------------------------------------------------------------------------------------------|
| Audio Input<br>Assign 1<br>to<br>Audio Input<br>Assign 6 | Assign the audio signals input from the audio input connectors to channel faders 1 to 6.  (→ Basic Operation: "Assigning Audio Input Signals to the Channel Faders")  Tip  In HD mode, SDI 1 to 4 and HDMI 1 to 3 are handled in pairs.                                                                                                    | V3   | Left      | L audio signal         | NotUse, M/L1,<br>M/L2, M/L3, M/L4,<br>M/L5, M/L6, L7, L8,<br>SDI1L, SDI2L,<br>SDI3L, SDI4L,<br>HDMI1L, HDMI2L,<br>HDMI3L |
|                                                          | <ul> <li>When embedded audio is assigned to either L or R, the same assignment is made to the other automatically. For example, if L is assigned to "SDI1L," R is assigned to "SDI1R."</li> <li>If one of L and R is then assigned to other than the embedded audio of, for example, L8, the other is automatically set to "NotUse."</li> </ul> | V4   | Right     | R audio signal         | NotUse, M/L1,<br>M/L2, M/L3, M/L4,<br>M/L5, M/L6, L7, L8,<br>SDI1R, SDI2R,<br>SDI3R, SDI4R,<br>HDMI1R, HDMI2R,<br>HDMI3R |
| MIC/LINE<br>1 Level<br>to<br>MIC/LINE<br>6 Level         | Adjust the mic/line level for each channel fader. Adjust a level when, for example, the peak indication lights red or when the input signal indication does not light even though an audio signal is being input.  (> Basic Operation: "Assigning Audio Input Signals to the Channel Faders")                                                   | V4   | Level     | Input level            | -44 dB, <b>-20 dB</b> ,<br>+4 dB                                                                                         |
| SDI OUT<br>PGM<br>Assign                                 | PGM OUT/AUX OUT 1/AUX OUT 2 connectors to the                                                                                                    |      | Left      | Audio signal to assign | None, AUX1,<br>AUX2, <b>PGM-L</b> ,<br>MIX-L                                                                             |
|                                                          |                                                                                                    |      | Right     | Audio signal to assign | None, AUX1,<br>AUX2, <b>PGM-R</b> ,<br>MIX-R                                                                             |

| Menu item                  | Description                                                                                                    | Knob | Parameter | Meaning                                                       | Setting range                                                              |
|----------------------------|----------------------------------------------------------------------------------------------------|------|-----------|---------------------------------------------------------------|----------------------------------------------------------------------------|
| SDI OUT<br>AUX1<br>Assign  | Assign the audio signals output from PGM OUT/MIX OUT/AUX OUT 1/AUX OUT 2 connectors to the embedded audio output from the AUX 1 connector of                                                                   |      | Left      | Audio signal to assign                                        | None, AUX1,<br>AUX2, PGM-L,<br>MIX-L                                       |
|                            | SDI OUT.  For details on the possible combinations for output, see page II-49.                                                                                                    | V4   | Right     | Audio signal to assign                                        | None, AUX1,<br>AUX2, PGM-R,<br>MIX-R                                       |
| SDI OUT<br>AUX2<br>Assign  | Assign the audio signals output from PGM OUT/MIX OUT/AUX OUT 1/AUX OUT 2 connectors to the embedded audio output from the AUX 2 connector of                                                                   | V3   | Left      | Audio signal to assign                                        | None, AUX1,<br>AUX2, PGM-L,<br>MIX-L                                       |
|                            | SDI OUT.  For details on the possible combinations for output, see page II-49.                                                                                                    | V4   | Right     | Audio signal to assign                                        | None, AUX1,<br>AUX2, PGM-R,<br>MIX-R                                       |
| SDI OUT<br>MULTI<br>VIEWER | Assign the audio signals output from PGM OUT/MIX OUT/AUX OUT 1/AUX OUT 2 connectors to the embedded audio output from the MULTI VIEWER                                                                         | V3   | Left      | Audio signal to assign                                        | None, AUX1,<br>AUX2, PGM-L,<br>MIX-L                                       |
| Assign                     | connector of SDI OUT.  For details on the possible combinations for output, see page II-49.                                                                                                    | V4   | Right     | Audio signal to assign                                        | None, AUX1,<br>AUX2, PGM-R,<br>MIX-R                                       |
| Audio<br>Output<br>Delay 1 | Allows you to delay the audio output from the PGM OUT and MIX OUT connectors on a frame basis. If the output video is delayed with respect to the audio, you can delay the audio to synchronize it with the    | V3   | PGM       | Delay time for<br>audio output<br>from PGM OUT<br>connector   | 0.00 to 7.50 ( <b>1.00</b> )                                               |
|                            | video.  Note  Adjusting the delay time may result in noise being generated.                                                                                                    |      | MIX       | Delay time for<br>audio output<br>from MIX OUT<br>connector   | 0.00 to 7.50 ( <b>1.00</b> )                                               |
| Audio<br>Output<br>Delay 2 | Allows you to delay the audio output from the AUX OUT 1 and 2 connectors on a frame basis. If the output video is delayed with respect to the audio, you can delay the audio to synchronize it with the video. | V3   | AUX1      | Delay time for<br>audio output<br>from AUX OUT 1<br>connector | 0.00 to 7.50 ( <b>1.00</b> )                                               |
|                            | Note Adjusting the delay time may result in noise being generated.                                                                                                    | V4   | AUX2      | Delay time for<br>audio output<br>from AUX OUT 2<br>connector | 0.00 to 7.50 ( <b>1.00</b> )                                               |
| Output<br>Level            | Adjust the level of audio output to each output destination.                                                                                                    | V2   | MIX       | Output level from MIX OUT connector                           | -∞ to +10 dB<br>( <b>0 dB</b> )                                            |
|                            | The output level of the audio output from the SDI OUT PGM connector can be adjusted with the program fader in the audio control block.                                                                         | V3   | AUX1      | Output level from<br>AUX OUT 1<br>connector                   | -∞ to +10 dB<br>( <b>0 dB</b> )                                            |
|                            |                                                                                                    | V4   | AUX2      | Output level from<br>AUX OUT 2<br>connector                   | -∞ to +10 dB<br>( <b>0 dB</b> )                                            |
| Oscillator                 | You can make the settings for outputting the oscillator signal used for adjustment.  Tip                                                                                                    | V2   | Freq      | Frequency of oscillator signal                                | <b>Off</b> , 100 Hz,<br>440 Hz, 1 kHz,<br>10 kHz                           |
|                            | If other than "Off" is selected for [Freq] when the output destination of the oscillator signal is set in                                                                                                    | V3   | Level     | Output level of oscillator signal                             | -∞ to 0 dB<br>( <b>-20 dB</b> )                                            |
|                            | [Term], the DIM button lights and the output level for<br>the headphones or monitor is automatically reduced.                                                                                                  | V4   | Term      | Terminal of oscillator signal                                 | None, <b>PGM</b> , MIX,<br>AUX1, AUX2, All<br>(all output<br>destinations) |

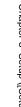

# Video Input Setup (Video (Input))

Make video input related settings in the items of the [Setup] menu > [Video (Input)] menu.

## **About DVI input signals**

• Set the resolution of the DVI signal to be input to one of the following in accordance with the setting of the signal format of the unit (page II-48). Normal images may not be obtained with other resolutions.

|         | Signal       | Resolution  | 1080i/59.94,<br>1080i/50 | 720p/59.94, 720p/50,<br>480i/59.94, 576i/50 |
|---------|--------------|-------------|--------------------------|---------------------------------------------|
| Analog  | XGA (60 Hz)  | 1024 × 768  | Yes                      | Yes                                         |
|         | WXGA (60 Hz) | 1280 × 768  | Yes                      | Yes                                         |
|         | SXGA (60 Hz) | 1280 × 1024 | Yes                      | Yes                                         |
| Digital | HDTV (50 Hz) | 1920 × 1080 | Yes                      | _                                           |
|         | HDTV (60 Hz) | 1920 × 1080 | Yes                      | _                                           |

Tip

Although signals with resolutions other than  $1920 \times 1080$  may be accepted when DVI input signals are set to digital, operation is not guaranteed.

• The image size of the DVI input signals will be adjusted to fit the screen of the unit's signal format while maintaining its aspect ratio.

# Details on [Video (Input)] Menu

| Menu item            | Description                                                                                                    | Knob | Parameter | Meaning                                  | Setting range                                                                                                  |
|----------------------|----------------------------------------------------------------------------------------------------|------|-----------|------------------------------------------|----------------------------------------------------------------------------------------------------|
| SDI1<br>to           | Set the SDI signals to input via the SDI IN 1 to 4 connectors.                                                                                                    | V3   | FS        | Frame synchronizer                       | Off, <b>On</b>                                                                                                 |
| SDI4                 |                                                                                                    | V4   | Name      | Input source<br>name                     | IN1 to IN8, CAM1<br>to 8, VTR1 to 8,<br>PC1 to 8, <b>SDI1 to</b><br><b>4</b> , DVI, HDMI1 to 3,<br>VIDEO1 to 3 |
| DVI                  | DVI  Set the format and input source name of the signal to input via the DVI-I IN connector. When you change the signal format, press the V3 knob to confirm the change.  • For details on the DVI signal to be input, see "About DVI input signals" (page II-51).  • For details on the formats of DVI-I input video signals, also see "Configuring the Format of the Signal Input to the DVI-I Connector" (→ Basic Operation). |      | Format    | Format of<br>DVI-I input<br>video signal | XGA, SXGA,<br>WXGA, HDTV50,<br>HDTV60                                                                          |
|                      |                                                                                                    |      | Name      | Input source<br>name                     | IN1 to IN8, CAM1<br>to 8, VTR1 to 8,<br>PC1 to 8, SDI1 to 4,<br><b>DVI</b> , HDMI1 to 3,<br>VIDEO1 to 3        |
| HDMI1<br>to<br>HDMI3 | Set the input source names of the HDMI input signals to be input via the HDMI IN 1 to 3 connectors.                                                                                                    | V4   | Name      | Input source<br>name                     | IN1 to IN8, CAM1<br>to 8, VTR1 to 8,<br>PC1 to 8, SDI1 to 4,<br>DVI, <b>HDMI1 to 3</b> ,<br>VIDEO1 to 3        |
| VIDEO1               | Set the pedestal levels and input source names of the                                                                                                    | V3   | Setup     | Pedestal level                           | <b>0IRE</b> , 7.5IRE                                                                                           |
| to<br>VIDEO3         | video input signals to be input via the VIDEO IN 1 to 3                                                                                                    |      | Name      | Input source<br>name                     | IN1 to IN8, CAM1<br>to 8, VTR1 to 8,<br>PC1 to 8, SDI1 to 4,<br>DVI, HDMI1 to 3,<br>VIDEO1 to 3                |

# Chapter 8 Setup ([Setup] Menu)

# Assigning Video Input Signals to the Cross Point Buttons (Video (XPT))

Assign video signals to the cross point buttons (PGM buttons and PST/KEY buttons) in the items of the [Setup] menu > [Video (XPT)] menu.

For details on the setting procedure, see "Assigning Video Signals to the Cross-Point Buttons" (\*) Basic Operation).

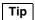

In 3D mode, this menu is not displayed.

# **Using the Shift Button Function**

By using the cross point button 8/SHIFT as the Shift button, you can assign a total of 14 materials (seven to cross buttons 1 to 7, and seven to cross buttons 1 to 7 + Shift button (cross point button 8/SHIFT)).

Settings menu: [XPT Shift Mode] (page II-52)

Numbers are assigned to the cross buttons as shown below in accordance with whether or not the Shift button function is on or off.

#### Shift button function: Off (non-shift mode)

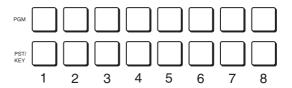

#### Shift button function: On (shift mode)

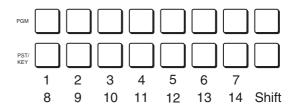

The following table shows the factory default settings for assignments.

| PGM/PST Cross<br>Point Button | Initial Value                                                                      |
|-------------------------------|------------------------------------------------------------------------------------|
| 1 to 4                        | SDI IN 1 to 4 (SDI1 to SDI4)                                                       |
| 5                             | DVI-I (DVI)                                                                        |
| 6 to 8                        | HDMI IN 1 to 3 (H/V1 to H/V3) in HD mode VIDEO IN 1 to 3 (H/V1 to H/V3) in SD mode |
| 9                             | Color background (ColBg)                                                           |
| 10                            | Frame memory (FM)                                                                  |
| 11                            | Program output (PGM)                                                               |
| 12 to 14                      | Black signal (Black)                                                               |

# Details on [Video (XPT)] Menu

| Menu item                     | Description                                                                                                    | Knob | Parameter | Meaning                                    | Setting range                                          |
|-------------------------------|----------------------------------------------------------------------------------------------------|------|-----------|--------------------------------------------|--------------------------------------------------------|
| XPT Assign 1 to XPT Assign 14 | Assign the video signals input from the video input connectors and internally generated signals to cross point buttons 1 to 14 (PGM buttons, PST/KEY buttons).                                                                                                    | V4   | Source    | Video signals                              | Black, SDI1 to 4,<br>DVI, H/V1 to 3,<br>ColBg, FM, PGM |
| XPT Shift<br>Mode             | Select whether to use cross point button 8 as a Shift button.  Hold: The button operates as a shift button, and the cross point buttons on the shift side are enabled while the button is pressed.  Lock: The button operates as a shift button, and each press switches between the assignments on the shift side and non-shift side.  Off: The button operates as cross point button 8. | V4   | Mode      | Switches<br>between shift<br>and non-shift | Off, Hold, Lock                                        |

# Video Output Setup (Video (Output))

Set the video output signal to assign to each video output connector in the items of the [Setup] menu > [Video (Output)] menu.

Tip

In 3D mode, this menu is not displayed.

# Details on [Video (Output)] Menu

| Menu item                            | Description                                                                                                    | Knob | Parameter | Meaning                                                 | Setting range                                                |
|--------------------------------------|----------------------------------------------------------------------------------------------------|------|-----------|---------------------------------------------------------|--------------------------------------------------------------|
| SDI OUT<br>PGM<br>Assign             | Select the signal to assign to the SDI OUT PGM connector.  Notes on setting values PGM: Program PVW: Preview Aux1PG: Aux1 program Aux1PV: Aux1 preview Aux2PG: Aux2 program Aux2PV: Aux2 preview MV: Multi Viewer | V4   | Output    | Output video<br>signal                                  | PGM, PVW,<br>Aux1PG, Aux1PV,<br>Aux2PG, Aux2PV,<br>MV        |
| SDI OUT<br>AUX1<br>Assign            | Select the signal to assign to the SDI OUT AUX 1 connector.                                                                                                    | V4   | Output    | Output video signal                                     | PGM, PVW,<br>Aux1PG, Aux1PV,<br>Aux2PG, Aux2PV,<br>MV        |
| SDI OUT<br>AUX2<br>Assign            | Select the signal to assign to the SDI OUT AUX 2 connector.                                                                                                    | V4   | Output    | Output video signal                                     | PGM, PVW,<br>Aux1PG, Aux1PV,<br>Aux2PG, Aux2PV,<br>MV        |
| SDI OUT<br>MULTI<br>VIEWER<br>Assign | Select the signal to assign to the SDI OUT MULTI VIEWER connector.                                                                                                    | V4   | Output    | Output video signal                                     | PGM, PVW,<br>Aux1PG, Aux1PV,<br>Aux2PG, Aux2PV,<br><b>MV</b> |
| DVI OUT<br>AUX<br>Assign             | Select the signal to assign to the DVI-D OUT connector in HD mode, and to the VIDEO OUT AUX connector in SD mode.                                                                                                 | V4   | Output    | Output video signal                                     | PGM, PVW,<br>Aux1PG, Aux1PV,<br>Aux2PG, Aux2PV,<br>MV        |
| DVI OUT<br>MULTI<br>VIEWER<br>Assign | Select the signal to assign to the DVI-D OUT MULTI VIEWER connector.                                                                                                    | V4   | Output    | Output video signal                                     | PGM, PVW,<br>Aux1PG, Aux1PV,<br>Aux2PG, Aux2PV,<br><b>MV</b> |
| VIDEO                                | Set the pedestal level of the video output signal that is output via the VIDEO OUT AUX connector. When you change a pedestal level, confirm the modification by pressing the V4 knob.                             | V4   | Setup     | Sets pedestal<br>level of VIDEO<br>OUT AUX<br>connector | OIRE, 7.5IRE                                                 |

# Setup of Other Video Related Items (Video (Misc))

Make other settings related to videos in the items of the [Setup] menu > [Video (Misc)] menu.

# Details on [Video (Misc)] Menu

| Menu item        | Description                                                                                                | Knob | Parameter | Meaning                        | Setting range                                                                                      |
|------------------|----------------------------------------------------------------------------------------------------|------|-----------|--------------------------------|----------------------------------------------------------------------------------------------------|
| Switch<br>Timing | Set the timing for switching videos.  Tip  If the signal format is set to 720p, this selection is ignored. | V4   | Timing    | Switching timing               | Any (fastest field<br>that can be<br>processed), Field1<br>(first field), Field2<br>(second field) |
| Fade To<br>Black | Enable or disable the FTB button of the transition control block.                                          | V4   | Button    | Enables/disables<br>FTB button | <b>Enbl</b> (enable)/Disbl (disable)                                                               |

# **Displaying Various Information (Information)**

You can confirm various information on the application software and the firmware in the items of [Setup] menu > [Information].

# Installing Application Software and Firmware (Install)

Install application software and firmware onto the unit from [Setup] menu > [Install].

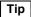

It is not possible to individually select which software to install. All of the application software and firmware are installed together at one time. 1 Copy the software to be installed to the USB flash drive and then insert the USB flash drive into the USB connector of the unit.

Tip

Copy the software to be installed to the following folder.

Folder name: \Sony\MCS\INSTALL

**2** Display the [Setup] menu > [Install] menu and then press the V4 knob to start the installation.

When installation is complete, a message prompting you to restart the unit appears. Confirm that no errors have occurred (i.e., "E" is not displayed).

Tip

For details on the message that appears at installation completion, see "Message List" (page II-55).

- **3** Press the V3 knob (OK), and then turn off the unit and turn it on again.
- 4 Check the version information of the application software and firmware under [Information] in the [Setup] menu.

# **Appendix**

# **Message List**

When a problem occurs on the unit during operation, the following types of messages appear. Before contacting your local Sony representative, view the following lists and check the possible solutions. If the problem persists, write down the message number that appears and contact your local Sony representative.

### Message example:

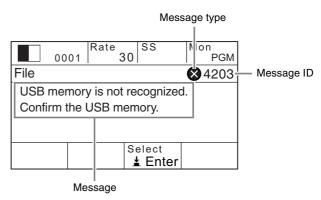

The following message types exist.

- (Error): Indicates an inability to continue operation, malfunction, or other severe error.
- ▲ (Warning): Indicates that problems may occur if you continue operation.
- (Information): Indicates a notification.

## **Errors**

| ID   | Message                                                                          | Solution                                                                                                    |
|------|----------------------------------------------------------------------------------|----------------------------------------------------------------------------------------------------|
| 4001 | An internal fan is stopped. Please turn off the system immediately.              | The fan has stopped. Turn off the unit immediately, and contact your local Sony representative.                            |
| 4002 | The temperature in the system is rising. Please turn off the system immediately. | The internal temperature of the system is high. Turn off the unit immediately, and contact your local Sony representative. |
| 4003 | Unable to start. Please restart.                                                 | Try restarting the unit. If it does not restart, contact your local Sony representative.                                   |
| 4004 | Unable to start. Please restart.                                                 | Try restarting the unit. If it does not restart, contact your local Sony representative.                                   |
| 4005 | Unable to start.<br>Please restart.                                              | Try restarting the unit. If it does not restart, contact your local Sony representative.                                   |
| 4201 | Loading configuration file error.                                                | The selected configuration file may not be an MCS-8M supported file, or it may be damaged.                                 |
| 4202 | Saving configuration file error. Please retry.                                   | The configuration file could not be saved. The USB flash drive may be malfunctioning or may not be supported.              |

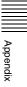

| ID   | Message                                                  | Solution                                                                                                    |
|------|----------------------------------------------------------|----------------------------------------------------------------------------------------------------|
| 4203 | USB memory is not recognized.<br>Confirm the USB memory. | Check whether operation has been verified with the respective USB flash drive model.                                                                  |
| 4204 | Formatting USB memory error. Please retry.               | If operation has been verified, the USB flash drive may be damaged.                                                                                   |
| 4205 | Reading folder/file error. Confirm the folder/file.      |                                                                                                    |
| 4206 | Making folder/file error.<br>Please retry.               |                                                                                                    |
| 4207 | Importing error. Please retry.                           |                                                                                                    |
| 4208 | Exporting error. Please retry.                           |                                                                                                    |
| 4209 | More than 99 files exist in the folder.                  | Use a computer or other device to delete unnecessary files from the folder so that the number of files does not exceed 99.                            |
| 4210 | No file in the folder.<br>Confirm the folder.            | Files do not exist in the folder on the USB flash drive used as the import source. Check the folder on the USB flash drive.                           |
|      |                                                          | For details on folder configurations, see "Formatting a USB Flash Drive" (page II-39).                                                                |
| 4211 | No data to export. Confirm the source.                   | The data specified for export does not exist on the unit. Check that the frame memory, snapshot, or other data specified for export has been created. |
| 4212 | Importing error.<br>Unsupported format.                  | Check the requirements for TGA, TIFF, and BMP files that can be imported. (See page II-36)                                                            |

# Warnings

| ID   | Message                                                                                                    | Solution                                                                                                    |
|------|----------------------------------------------------------------------------------------------------|----------------------------------------------------------------------------------------------------|
| 3001 | No reference signal input state detected. Please confirm that the reference cable is properly configured.      | Reference signal input does not exist, although the input reference signal is set to [BB] or [Tri]. Set [System Reference] to [INT], or connect the appropriate reference signal. (See page II-48) |
| 3002 | Reference signal unlock state detected.<br>Please confirm that the reference cable is<br>properly configured.  | The frequency of the reference signal input does not match that of the system format, or it is not locked. Check the reference signal input. ("Details on [System] Menu" (page II-48))             |
| 3003 | Signal Format of HDMI IN 1 is different from the setting. Please match the signal format to the system format. | The input signal format of the HDMI IN 1 connector does not match that of the system format. Match the signal to the system format.                                                                |
| 3004 | Signal Format of HDMI IN 2 is different from the setting. Please match the signal format to the system format. | The input signal format of the HDMI IN 2 connector does not match that of the system format. Match the signal to the system format.                                                                |
| 3005 | Signal Format of HDMI IN 3 is different from the setting. Please match the signal format to the system format. | The input signal format of the HDMI IN 3 connector does not match that of the system format. Match the signal to the system format.                                                                |

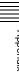

# Information

| ID   | Message                                                                                                    | Solution                                                                                                    |
|------|----------------------------------------------------------------------------------------------------|----------------------------------------------------------------------------------------------------|
| 1101 | The setting is changed. Perform "Startup Define", and then restart.                                                                            | This appears when you change the system format or 3D mode, or when the system otherwise needs to be restarted.  Execute [Startup Define], and restart the unit.                                                          |
| 1102 | Finished. Please restart. M: xx/B: xx/F: xx/R: xx/Font: xx FPGA1: xx/2: xx/3: xx/4: xx M: Main B: Boot F: Firmware R: Register Font: Font  xx: | This appears to display the results after installation of application software and firmware is complete.  If "E" (error) appears, try installing again. If the problem persists, contact your local Sony representative. |
| 1103 | Import Finished. Please restart.                                                                                                    | This appears when import of a configuration file is complete. Restart the unit.                                                                                                    |

# Index

#### **Numerics**

3D Mode II-41, II-48 3D System II-40 8/SHIFT I-11

ACCESS/PFL Button I-9, I-33, II-31 Adjustment Knobs 1 to 4 I-10 Incremental Adjustment I-11 Aspect II-17, II-26, II-30 Aspect Ratio I-17 Audio I-21, I-32 Mixing I-32 Monitoring I-33 Audio Channel Menu II-31 AUX OUT Assign II-33 Equalizer High II-32 Equalizer Low II-32 Equalizer Mid II-32 Filter II-31 Input Trim II-31 Limiter/Compressor II-32 MIX OUT Assign II-33 Pan II-32 PGM Assign II-33 Audio Control Block I-9 Audio Input Assign I-21, II-49 Audio Input Block I-13 Audio Input Signals I-21 Audio Inputs I-22 Audio Level Meters I-9, I-33 Audio Menu II-49 Audio Input Assign II-49 Audio Output Delay II-50 MIC/LINE Level II-49 Oscillator II-50 Output Level II-50 SDI OUT AUX Assign II-50 SDI OUT MULTI VIEWER Assign II-50 SDI OUT PGM Assign II-49 Audio Mixing II-31 Audio Monitor I-10 Audio Output Block I-13 Audio Output Delay II-50 Auto Adjust Execute I-32, II-27 Auto Chromakey Menu II-27 Auto Adjust Execute II-27 Sample Mark II-27 Sample Mark Adjust II-27 AUTO TRANS Button I-11, I-26, II-8 AUX OUT Assign II-33

## В

BKGD Button I-11, I-12, I-35 Border Adjust II-25 Border Matte Adjust II-25 Bus Delegation II-9 **Bus Delegation Button** I-11, I-29, I-35, II-9, II-19 AUX 1 and 2 Buttons I-11, II-9 BKGD Button I-11, I-35, II-9 KEY Button I-11, I-29, I-35, II-9, II-19, II-20

## C

CH ON Button I-9, I-32 Channel Fader I-9, I-21, I-32, II-31 Chr I-31 Chr Key Adjust II-28 Chr Key Window II-28 Chr Key Window Adj II-28 Chroma Key I-28, I-30 Detailed Adjustments II-21 Chromakey Auto Adj I-31, II-24 Chromakey Manual Adj II-24 Color BKGD II-8 Color Cancel II-28 Color Cancel Adjust II-28 Compressor II-32 Configuration Data II-37 Crop H II-18 Crop V II-18 Cropping II-13 Cross-Point Button I-19, I-25 Assigning Video Signals I-19 Switching I-25 Cross-Point Control Block I-11 CUT Button I-11, I-25

# D

Date I-18 Date and Time I-18 Defocus I-37 Digital Multi Effect II-7, II-20 DIM Button I-9, I-33 Dimmer I-33 Direct Selection I-27 DIRECT/ESC Button I-12, I-28 DME II-7, II-20 DME Wipe II-13 Basic Operations II-13 Detailed Adjustments II-13 DME Wipe Adjust II-15 DME Wipe Bkgd Color II-16 DME Wipe Edge II-16 DME Wipe Edge Color II-16

DME Wipe Modify Menu II-18 Crop H II-18 Crop V II-18 Positioner II-18 Positioner Adjust II-18 Size II-18 Door I-37 DVI I-20, II-51 DVI Input Signals II-51 DVI OUT AUX Assign II-53 DVI OUT MULTI VIEWER Assign II-53 DVI Video Inputs I-20

#### Ε

EFF Button I-10, I-11, I-12, I-28, I-29, I-30, II-10, II-15, II-19 Effect I-26 Effect Menu II-15 DME Wipe Adjust II-15 DME Wipe Bkgd Color II-16 DME Wipe Edge II-16 DME Wipe Edge Color II-16 Effect Transition II-15 Wipe Adjust II-15 Wipe Edge II-15 Wipe Edge Color II-15 Effect Pattern List I-37 Effect Transition II-15 Effects I-26 ENTER Button I-12, I-28, I-34 Equalizer II-32 Equalizer High II-32 Equalizer Low II-32 Equalizer Mid II-32 Export II-36 Export Config II-37 Export Snapshot II-38 Exporting II-36, II-37, II-38 Configuration Data II-37 Frame Memory II-36 Snapshot II-38

#### F

F1 and F2 Buttons I-10 Fade To Black II-54 Fader Lever I-12, I-26 FILE Button I-10, II-37 File Menu II-37, II-38, II-39 Export Config II-37 Export Snapshot II-38 Import Config II-38 Import Snapshot II-39 USB Memory Format II-39 Fine Key II-25 Fine Key Adjust H II-25

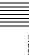

AUX 1 and 2 Buttons I-11

| Fine Key Adjust V II-25                   | Key Edge Type II-25               | Location II-26                                     |
|-------------------------------------------|-----------------------------------|----------------------------------------------------|
| Flip Tumble I-37                          | Key Fill Mat Adjust II-23         | Lum I-29                                           |
| FM Button I-10, II-34                     | Key Fill/Src Select II-23         | Lum Key Adjust II-23                               |
| Formatting USB Flash Drive II-39          | Key Invert II-24                  | Lum Key Mode II-23                                 |
| Frame In/Out I-26, I-37                   | Key Mask II-25                    | Luminance Key I-28, I-29, II-21                    |
| Frame Memory II-34                        | Key Mask Box H II-25              |                                                    |
| Frame Memory Freeze II-35                 | Key Mask Box V II-25              | М                                                  |
| Frame Memory Menu                         | Key Menu II-23                    |                                                    |
| II-34, II-35, II-36                       | Border Adjust II-25               | Manual Chromakey Menu II-28                        |
| Export II-36                              | Border Matte Adjust II-25         | Chr Key Adjust II-28                               |
| Frame Memory Freeze II-35                 | Chromakey Auto Adj II-24          | Chr Key Window Adi, H 28                           |
| Import II-36                              | Chromakey Manual Adj II-24        | Chr Key Window Adj II-28                           |
| Input Freeze II-34                        | Fine Key II-25                    | Color Canael Adjust JI 28                          |
| Select II-35                              | Fine Key Adjust H II-25           | Color Cancel Adjust II-28                          |
| Freezing II-34                            | Fine Key Adjust V II-25           | Menu                                               |
| Front Panel I-9                           | Key DME Wipe II-24                | Operations I-11                                    |
| FTB Button I-11, II-8, II-54              | Key Edge Type II-25               | Viewing I-10 Menu Control Block I-10               |
|                                           | Key Fill Mat Adjust II-23         |                                                    |
| G                                         | Key Fill/Src Select II-23         | Menu Selection Button I-10                         |
|                                           | Key Invert II-24                  | EFF Button I-10, II-15                             |
| GPI Input I-42, II-43, II-44              | Key Mask II-25                    | FILE Button I-10, II-37                            |
| GPI Output I-42, II-43                    | Key Mask Box H II-25              | FM Button I-10, II-34                              |
| GPI Output/Tally II-45                    | Key Mask Box V II-25              | KEY Button I-10, II-23<br>MENU1 and 2 Buttons I-10 |
| GPI/Tally Menu II-44                      | Key Soft Edge II-25               |                                                    |
| GPI Input II-44<br>GPI Output/Tally II-45 | Key Transition II-23              | MISC Button I-10, II-8                             |
| On Air Source II-46                       | Key Type Select II-23             | SETUP Button I-10, I-17, I-18,                     |
| On An Source 11-40                        | Key Wipe II-24                    | I-19, I-20, II-47<br>MENU1 and 2 Buttons I-10      |
|                                           | Key Wipe Edge II-24               |                                                    |
| Н                                         | Lin Key Adjust II-23              | Message List II-55<br>MIC/LINE Level I-22, II-49   |
| HDMI II-51                                | Lin Key Mode II-24                | MISC Button I-10, II-8                             |
|                                           | Lum Key Adjust II-23              | Misc Menu II-8                                     |
| I                                         | Lum Key Mode II-23                | Color BKGD II-8                                    |
|                                           | Resizer II-23                     | Port Enable II-8                                   |
| Import II-36                              | Key Soft Edge II-25               | Transition Rate II-8                               |
| Import Config II-38                       | KEY TRANS Button                  | Mix I-26, I-27, I-37, II-20                        |
| Import Snapshot II-39                     | I-12, II-8, II-20, II-23          | MIX Button                                         |
| Importing II-36, II-38, II-39             | Key Transition II-20              | I-11, I-27, I-29, I-30, II-19                      |
| Configuration Data II-38                  | Key Type II-21                    | MIX OUT Assign II-33                               |
| Image II-36                               | Key Type Select I-29, I-31, II-23 | MONITOR LEVEL Adjustment                           |
| Snapshot II-39                            | Key Wipe II-24                    | Knob I-9, I-33                                     |
| Information II-54                         | Key Wipe Edge II-24               | MONITOR SEL Button I-9, I-33                       |
| Input Freeze II-34                        | Key Wipe Modify Menu II-29        | Mosaic I-37                                        |
| Input Reference Signals II-47             | Aspect II-30                      | Multi II-17, II-30                                 |
| Input Signal Indicator I-9, I-22          | Multi II-30                       | Multi Adjust II-17, II-30                          |
| Input Trim II-31                          | Multi Adjust II-30                | Multi Viewer I-23                                  |
|                                           | Positioner II-29                  | 3.2002 7.20 7.20                                   |
| K                                         | Positioner Adjust II-29           | N                                                  |
| Key I-28, II-19                           | Rotation II-29                    | IN                                                 |
| Basic Operations II-19                    | Rotation Adjust II-29             | NAM I-37, II-7                                     |
| Detailed Adjustments II-20                |                                   | Next Transition Selection Button I-11              |
| KEY Button I-10, I-11, I-12, I-29,        | L                                 | BKGD Button I-11, I-12                             |
| I-35, II-19, II-20, II-23                 | LCD Backlight II-48               | KEY Button I-11, I-12                              |
| Key DME Wipe II-24                        | Limiter II-32                     | Non-Additive Mix II-7                              |

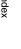

Numeric Buttons (0 to 9) I-12, I-27

Numeric Keypad I-27

Numeric Keypad Block I-12

Limiter/Compressor II-32

Lin Key Adjust II-23

Lin Key Mode II-24

Linear Key I-28, II-21

Key DME Wipe Modify Menu II-30

Positioner Adjust II-30

Positioner II-30

Size II-30

| 0                                      | Audio II-49                                    | Turning the Unit On/Off I-16                   |
|----------------------------------------|------------------------------------------------|------------------------------------------------|
| On Air Source II-46                    | GPI/Tally II-44                                |                                                |
| Oscillator II-50                       | Information II-54                              | U                                              |
| Output Level II-50                     | Install II-54                                  | USB Memory Format II-39                        |
|                                        | Multi Viewer I-23<br>Startup Define I-35       | ,                                              |
| P                                      | System II-47                                   | V                                              |
|                                        | Video (Input) II-51                            | -                                              |
| Pan II-32<br>Peak Indicator I-9, I-22  | Video (Misc) II-54                             | V1 I-11                                        |
| PFL I-33                               | Video (Output) II-53                           | V2 I-11                                        |
| PGM Assign II-33                       | Video (XPT) II-52                              | V3 I-11                                        |
| PGM Cross-Point Button                 | SHIFT II-52                                    | V4 I-11<br>VIDEO II-51                         |
| I-11, I-19, I-25                       | Signal Assign I-23                             | Video (Input) I-20                             |
| Pin Configurations I-42                | Signal Format I-17                             | Video (Input) 1-20<br>Video (Input) Menu II-51 |
| PinP I-37, II-13                       | Size II-18                                     | DVI II-51                                      |
| Port Enable II-8                       | Slide I-37                                     | HDMI II-51                                     |
| POS Button I-10, II-11, II-13          | Snapshot I-34, II-38                           | SDI II-51                                      |
| Positioner II-16, II-18, II-29         | Recalling I-34                                 | VIDEO II-51                                    |
| Positioner Adjust                      | Saving I-34                                    | Video (Misc) Menu II-54                        |
| II-16, II-18, II-29, II-30             | SNAPSHOT Button I-12, I-34                     | Fade To Black II-54                            |
| Pre-Fade Listen I-33                   | Specifications I-39                            | Switch Timing II-54                            |
| Preview Video I-23                     | Squeeze I-37                                   | Video (Output) Menu II-53                      |
| Program Fader I-9, I-32                | Startup Define I-35                            | DVI OUT AUX Assign II-53                       |
| Program Video I-23                     | Startup Mode II-48                             | DVI OUT MULTI VIEWER                           |
| PST/KEY Cross-Point Button             | STORE Button I-12, I-34                        | Assign II-53                                   |
| I-11, I-19, I-25                       | System Configuration Example                   | SDI OUT AUX Assign II-53                       |
|                                        | 3D System II-6                                 | SDI OUT MULTI VIEWER                           |
| R                                      | HD System I-8                                  | Assign II-53                                   |
| REF OUT Phase II-48                    | SD System II-5                                 | SDI OUT PGM Assign II-53                       |
| Reference Signal Input/Output          | System Format I-17, II-48<br>System Menu II-48 | VIDEO II-53                                    |
| Block I-14                             | 3D Mode II-48                                  | Video (XPT) I-19                               |
| Resizer II-23                          | Date II-48                                     | Video (XPT) Menu II-52                         |
| Resizer Menu II-26                     | LCD Backlight II-48                            | XPT Assign II-52                               |
| Aspect II-26                           | REF OUT Phase II-48                            | XPT Shift Mode II-52                           |
| Location II-26                         | Startup Mode II-48                             | Video Input Block I-14                         |
| Rotation II-27                         | System Format II-48                            | Video Output Block I-14                        |
| Rotation Mode II-26                    | System Reference II-48                         | Video Switching I-25, II-7<br>Viewer Mode I-23 |
| Rotation II-17, II-29                  | Time II-48                                     | Viewei Wode 1-23                               |
| Rotation Adjust II-17, II-29           | System Reference II-48                         | <b>14</b> /                                    |
| Rotation Mode II-26                    | •                                              | W                                              |
|                                        | Т                                              | Wipe I-26, I-37, II-7, II-10, II-20            |
| S                                      |                                                | Wipe Adjust II-15                              |
| Sample Mark I-31, II-27                | Tally Input I-42                               | Wipe Edge II-12, II-15                         |
| Sample Mark Adjust I-31, II-27         | Tally Output II-43 Time I-18                   | Wipe Edge Color II-15                          |
| Saving Settings I-35                   | Transition Control Block I-11                  | Wipe Modify Menu II-16                         |
| SDI II-51                              | Transition Indicator I-11, I-27                | Aspect II-17                                   |
| SDI OUT AUX Assign II-50, II-53        | Transition Rate I-27, II-8                     | Multi II-17                                    |
| SDI OUT MULTI VIEWER                   | Transition Rate Area I-10                      | Multi Adjust II-17                             |
| Assign II-50, II-53                    | Transition Type II-7                           | Positioner II-16                               |
| SDI OUT PGM Assign II-49, II-53        | Transition Type Selection Button               | Positioner Adjust II-16                        |
| Select II-35                           | I-11                                           | Rotation II-17                                 |
| Setup II-47                            | EFF Button                                     | Rotation Adjust II-17                          |
| SETUP Button                           | I-11, I-29, I-30, II-10, II-19                 | Wipe Patterns II-11                            |
| I-10, I-17, I-18, I-19, I-20, II-47    | MIX Button                                     | V                                              |
| Setup Menu II-44, II-47, II-49, II-51, | I-11, I-27, I-29, I-30, II-19                  | X                                              |
| II-52, II-53, II-54                    | Troubleshooting I-38                           | XPT Assign I-19, II-52                         |

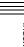

XPT Shift Mode II-52 X-Y Pointer I-10, II-11, II-13

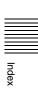

The material contained in this manual consists of information that is the property of Sony Corporation and is intended solely for use by the purchasers of the equipment described in this manual.

Sony Corporation expressly prohibits the duplication of any portion of this manual or the use thereof for any purpose other than the operation or maintenance of the equipment described in this manual without the express written permission of Sony Corporation.

#### **Trademarks**

HDMI, the HDMI logo, and High-Definition Multimedia Interface are registered trademarks or trademarks of HDMI Licensing LLC.

Other products or system names appearing in this document are trademarks or registered trademarks of their respective owners.

Further, the ® or TM symbols are not used in the text.

| http://www.sony.net/ |  |  |
|----------------------|--|--|
| Sony Corporation     |  |  |

Download from Www.Somanuals.com. All Manuals Search And Download.

Free Manuals Download Website

http://myh66.com

http://usermanuals.us

http://www.somanuals.com

http://www.4manuals.cc

http://www.manual-lib.com

http://www.404manual.com

http://www.luxmanual.com

http://aubethermostatmanual.com

Golf course search by state

http://golfingnear.com

Email search by domain

http://emailbydomain.com

Auto manuals search

http://auto.somanuals.com

TV manuals search

http://tv.somanuals.com